## **Dell P2423-skærm**

Brugervejledning

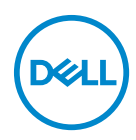

**Model: P2423 Model underlagt bestemmelserne: P2423b**

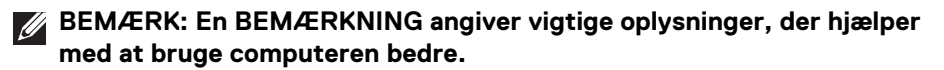

- **FORSIGTIG: En FORSIGTIGHEDSREGEL angiver potentiel beskadigelse til hardware eller tab af data hvis instruktionerne ikke følges.**
- **ADVARSEL: En ADVARSEL angiver en mulighed for beskadigelse af ejendom, personskade eller død.**

**Copyright © 2022 Dell Inc. eller dets underselskaber. Alle rettigheder forbeholdes.** Dell, EMC og andre varemærker tilhører Dell Inc. eller dets underselskaber. Andre varemærker er varemærker, der muligvis ejes af deres respektive ejere.

2022 - 02

Rev. A00

# **Indhold**

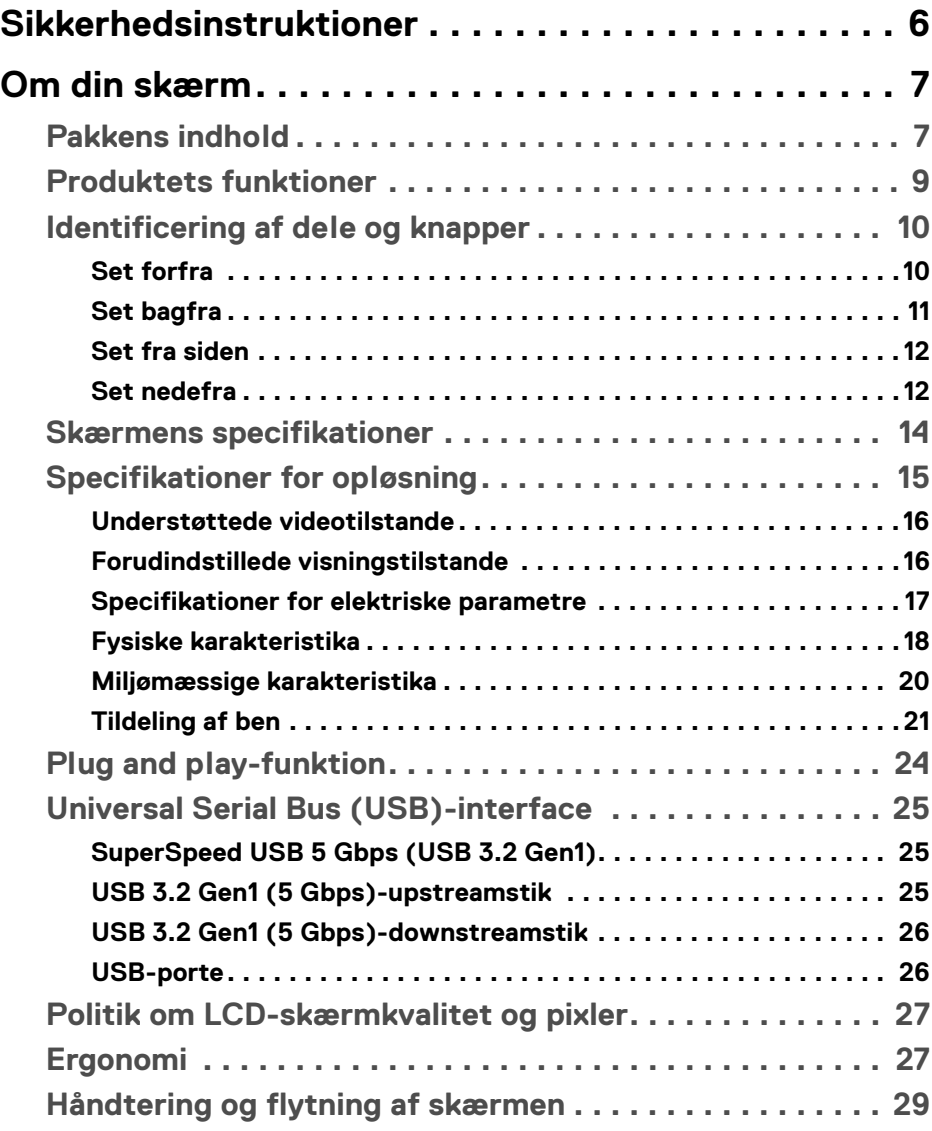

 $(\nabla)$ 

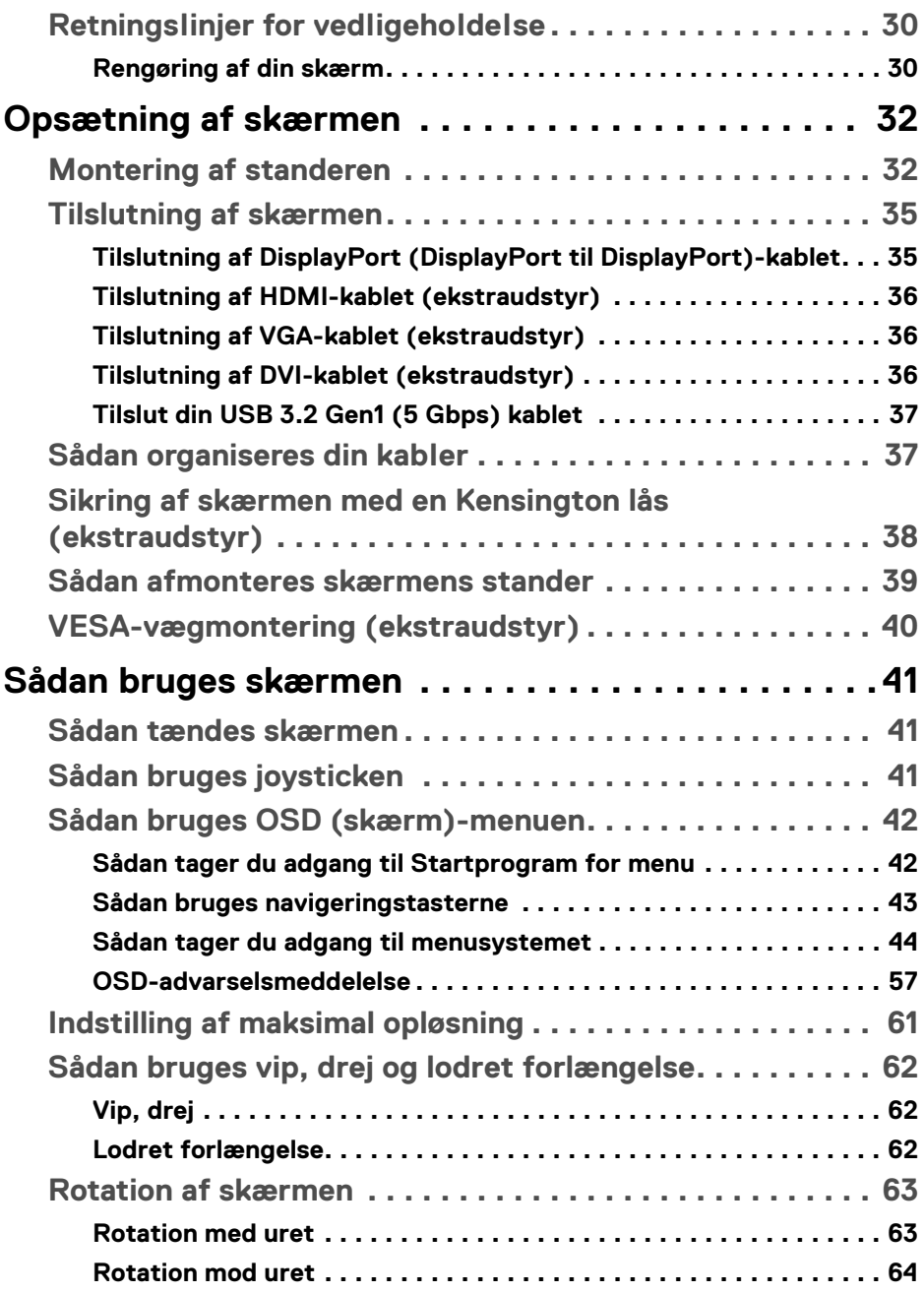

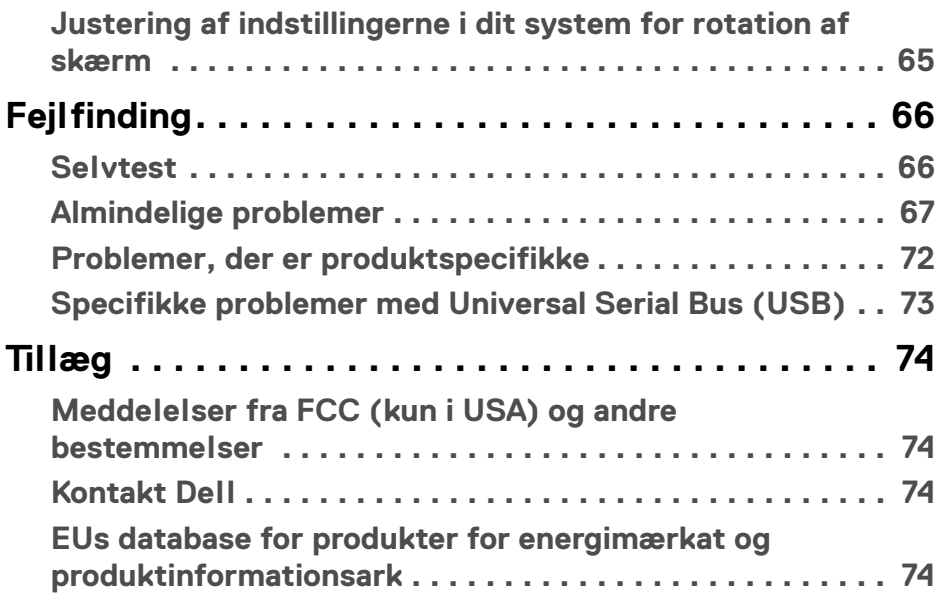

 $\left(\begin{smallmatrix} 0 & 0 \\ 0 & 0 \\ 0 & 0 \end{smallmatrix}\right)$ 

## <span id="page-5-1"></span><span id="page-5-0"></span>**Sikkerhedsinstruktioner**

- **ADVARSEL: Brug af knapper, justeringen eller procedurer andre end dem, der er specificeret i denne dokumentation, kan medføre udsættelse for stød, farer i forbindelse med elektricitet og/eller mekaniske farer.**
	- Anbring skærmen på en fast flade hår håndtér den forsigtigt. Selve skærmen er skrøbelig og kan beskadiges hvis den tabes eller støder ind i noget skarpt.
	- Sørg altid for, at din skærms specifikationer for strøm passer til strømmen i dit område.
	- Skærmen skal stå et sted med stuetemperatur. Meget kolde eller varme forhold kan påvirke displayets flydende krystal negativt.
	- Udsæt ikke skærmen for kraftige vibrationer eller forhold, hvor den udsættes for at blive stødt. Anbring f.eks. ikke skærmen i en bils bagagerum.
	- Frakobl skærmen fra stikkontakten når den ikke skal bruges i en længere periode.
	- For at sikre, at du undgår elektrisk stød, må du ikke fjerne kabinettet eller røre ved noget inde i skærmen.

For oplysninger om sikkerhedsinstruktioner henvises til dokumentet *Oplysninger om sikkerhed, miljø og bestemmelser*, der følger med din skærm.

## <span id="page-6-0"></span>**Om din skærm**

## <span id="page-6-1"></span>**Pakkens indhold**

Din skærm sendes med komponenterne, der vises i tabellen nedenfor. Hvis nogle af komponenterne mangler, skal du kontakte Dells tekniske support. Se [Kontakt Dell](#page-73-4) for yderligere oplysninger.

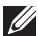

**BEMÆRK: Nogle af komponenterne er muligvis valgmuligheder og er måske ikke inkluderet med din skærm. Nogle funktioner er muligvis ikke tilgængelige i visse lange.**

**BEMÆRK: Hvis du monterer en stander, du købte fra en anden kilde, skal du følge opsætningsinstruktionerne, tilgængelige med den stander.** 

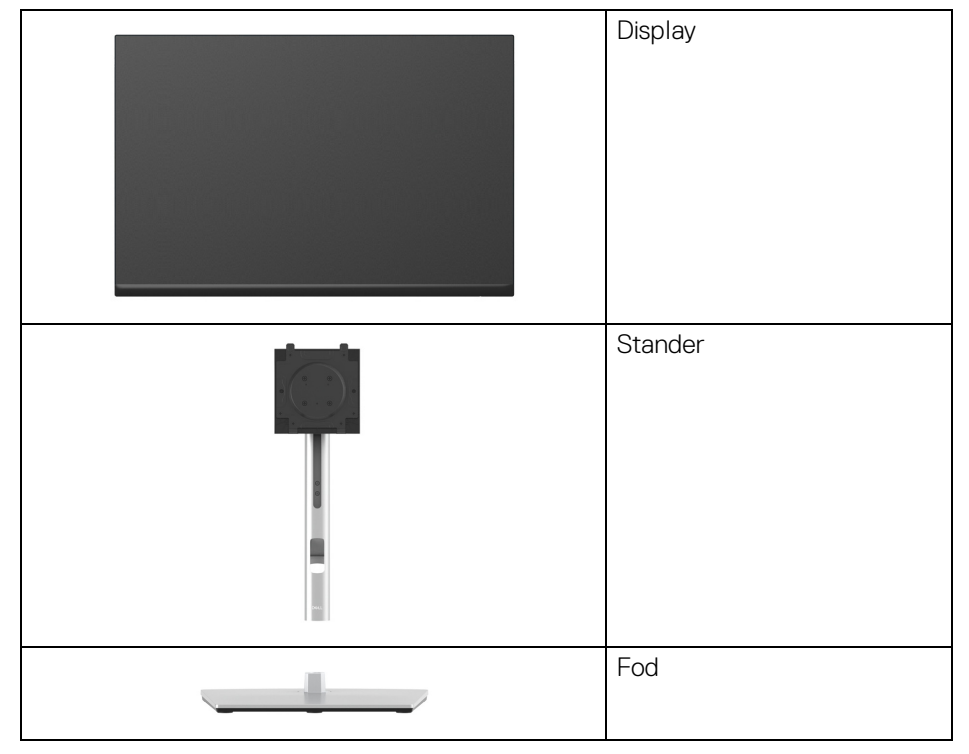

DØL

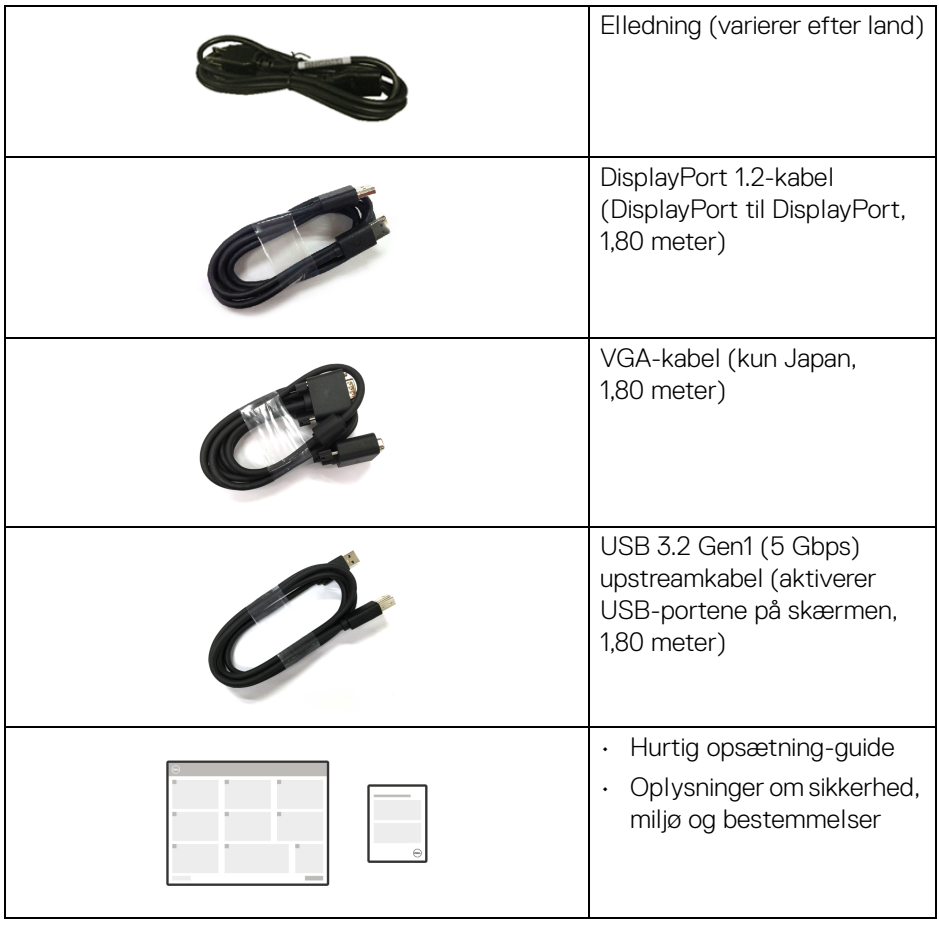

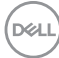

## <span id="page-8-0"></span>**Produktets funktioner**

**Dell P2423**-skærmen har et aktivt matrix, TFT (tyndfilm-transistorteknologi), LCD (flydende krystalskærm) og LED-baggrundsbelysning. Skærmens funktioner inkluderer:

- 60,96 cm (24") visningsområde (målt diagonalt). 1920 x 1200 (16:10) opløsning og fuld skærm-understøttelse for lavere opløsninger.
- Bred visningsvinkel, der gør det muligt at se både fra stående og siddende stilling.
- Farvegamut på 99% sRGB.
- Videotilslutning med DVI, DisplayPort, HDMI og VGA.
- Den kan justeres ved at vippe, dreje, ændre højde og rotere.
- Den aftagelige stander og VESA™ (Video Electronics Standards Association) monteringshuller på 100 mm gør monteringen fleksibel.
- Udstyret med 1 USB Type-B-upstreamport og 4 SuperSpeed USB 5 Gbps (USB 3.2 Gen1) Type-A-downstreamporte.
- Plug and play-funktion, hvis det understøttes af dit system.
- Justering med OSD (skærmmenu) gør opsætning og optimering af skærm ligetil og nemt.
- Lås til knapper til strøm og joystick.
- Åbning til sikkerhedslås.
- Standerlås.
- $\cdot$  < 0,3 W i standbytilstand.
- Optimer komforten for dine øjne med funktioner for flimmerfri skærm og lavt blåt lys.
- Skærmen bruger et lavt blåt lys-panel og overholder TÜV Rheinland (hardwareløsning) med fabriksnulstillingen/standardindstillingerne (**Preset mode (Forudindstillede tilstande)**: **Standard**).
- **ADVARSEL: Mulige langtidseffekter fra emission af blåt lys fra skærmen kan skade øjnene, herunder resultere i trætte øjne, digital overanstrengelse af øjnene osv. ComfortView Plus-funktionen er designet til at reducere mængden er blåt lys, der udsendes fra skærmen, for at optimere komforten for øjnene.**

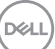

## <span id="page-9-0"></span>**Identificering af dele og knapper**

## <span id="page-9-1"></span>**Set forfra**

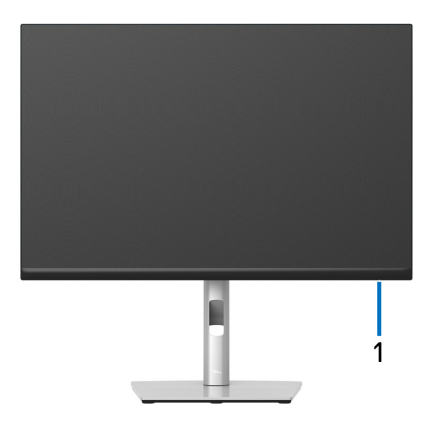

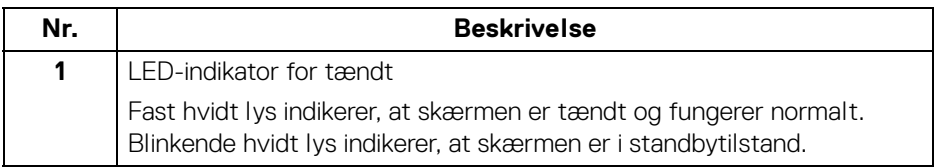

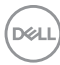

## <span id="page-10-0"></span>**Set bagfra**

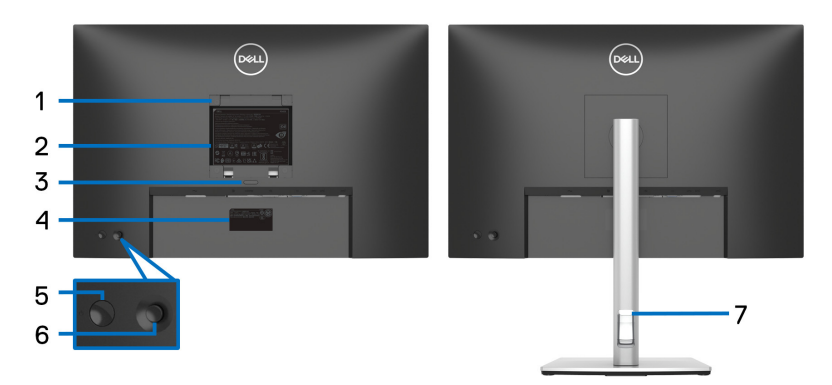

## **Set bagfra med skærmens stander**

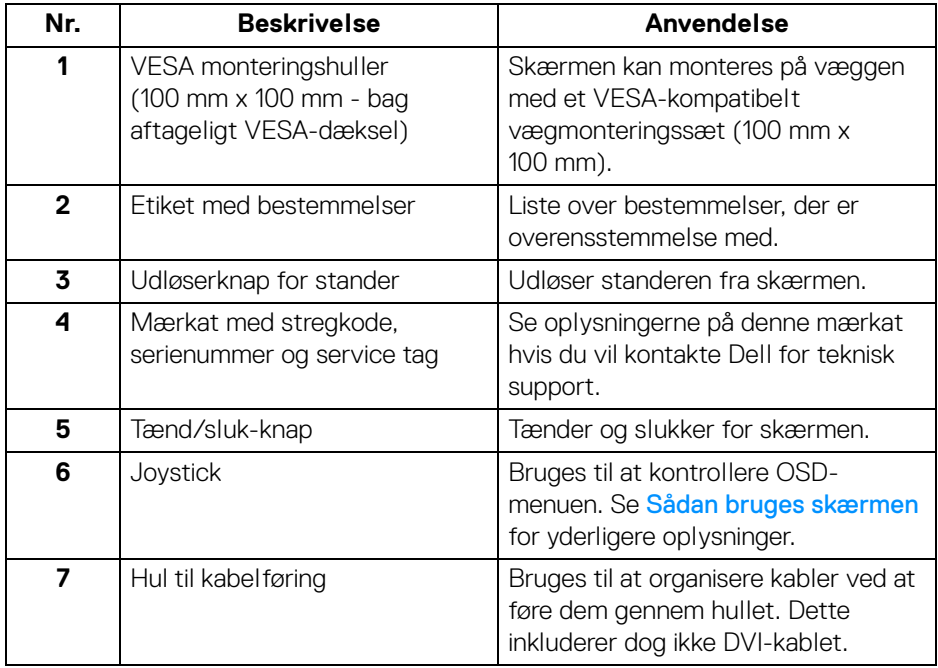

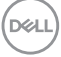

## <span id="page-11-0"></span>**Set fra siden**

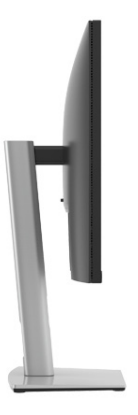

### <span id="page-11-2"></span><span id="page-11-1"></span>**Set nedefra**

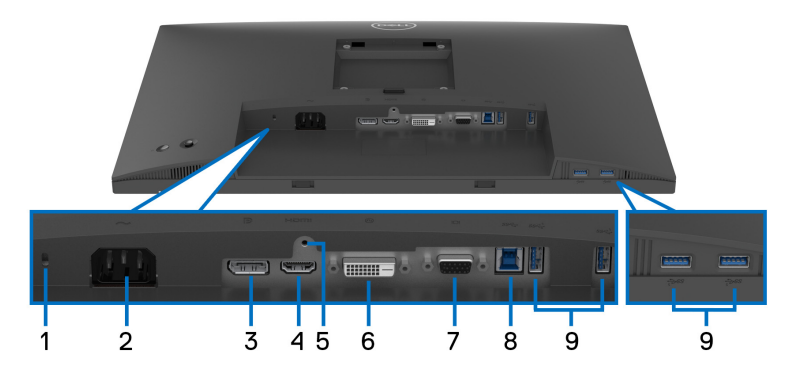

## **Set nedefra uden skærmens stander**

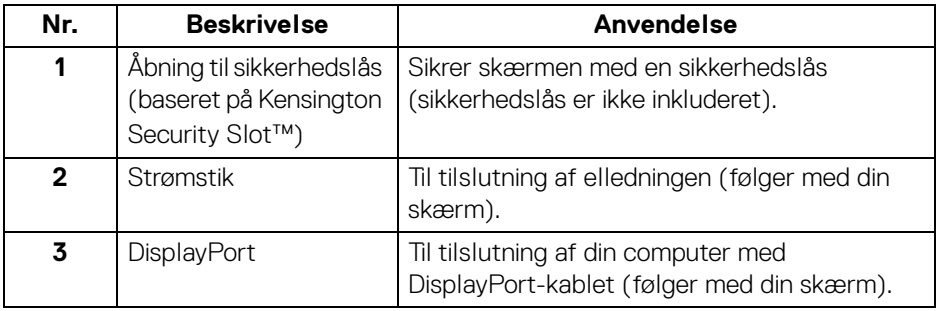

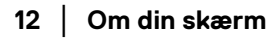

(dell

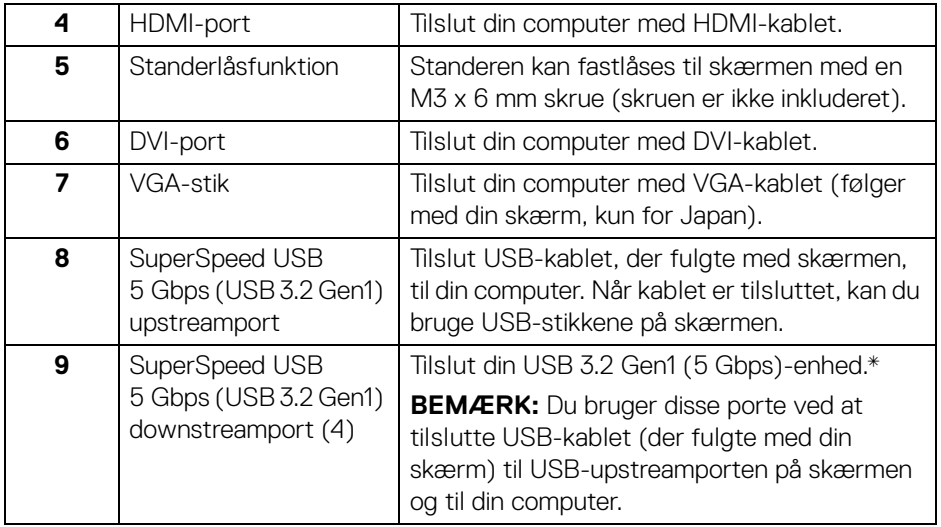

\*For at sikre, at du undgår signalforstyrrelse når du opretter forbindelse til en trådløs USB-enhed via en USB-downstreamport, anbefales det, at du IKKE tilslutter andre USB-enheder til nærtstående porte.

## <span id="page-13-0"></span>**Skærmens specifikationer**

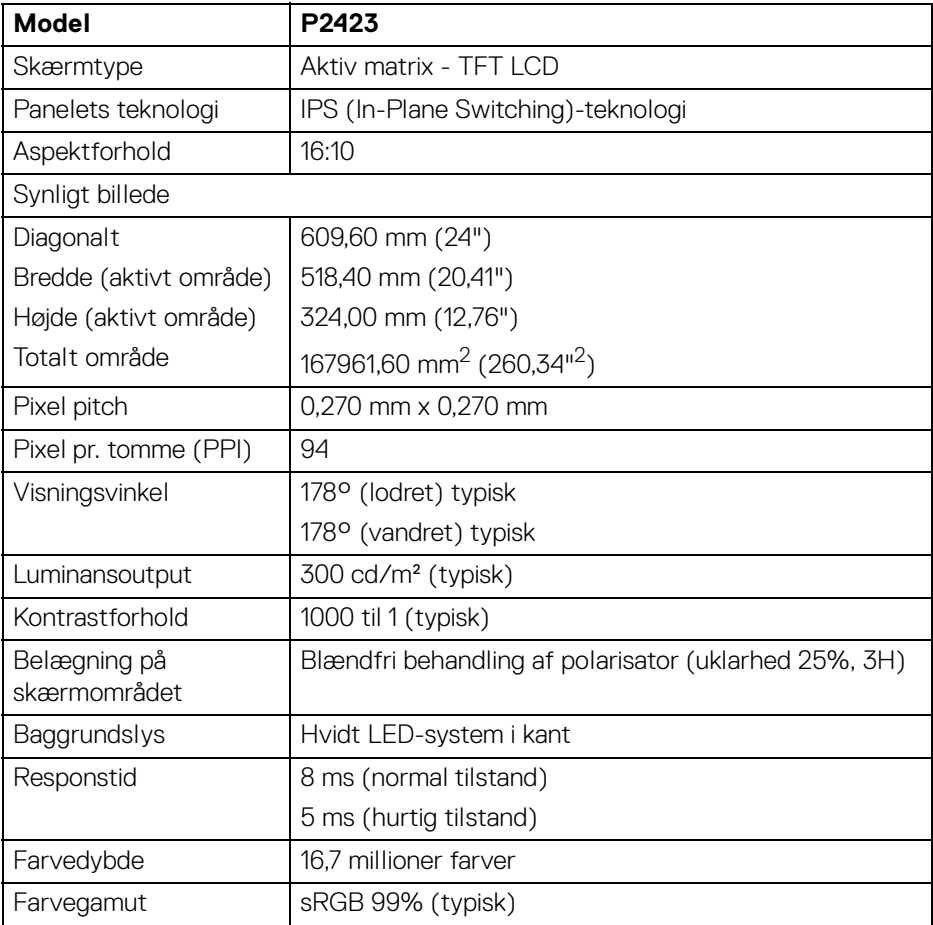

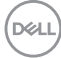

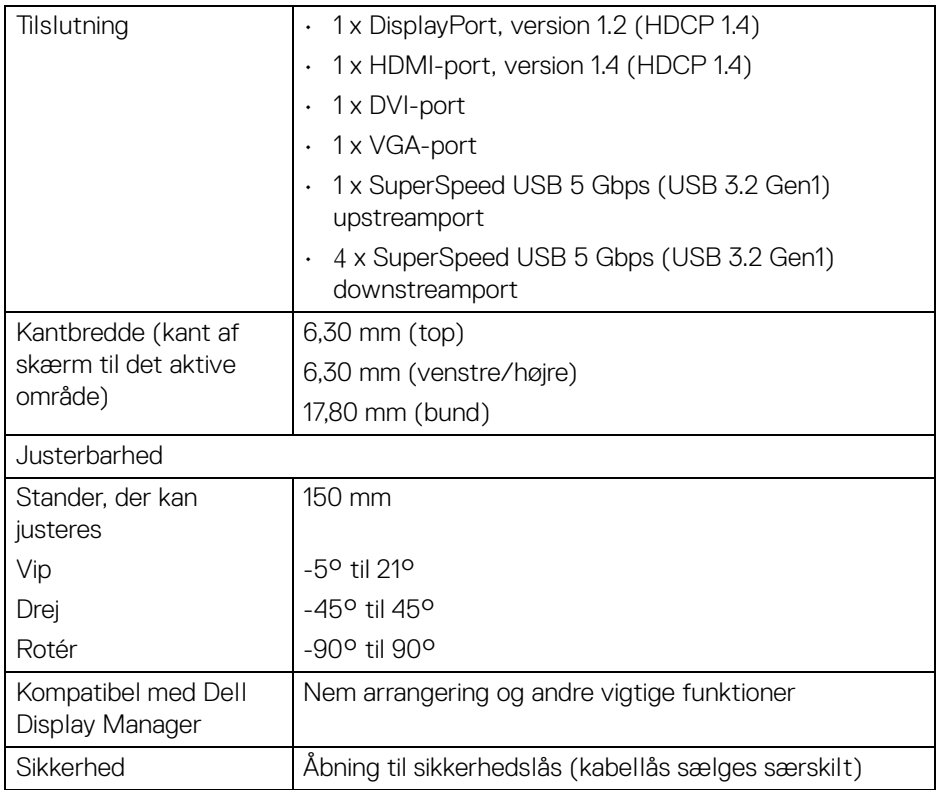

## <span id="page-14-0"></span>**Specifikationer for opløsning**

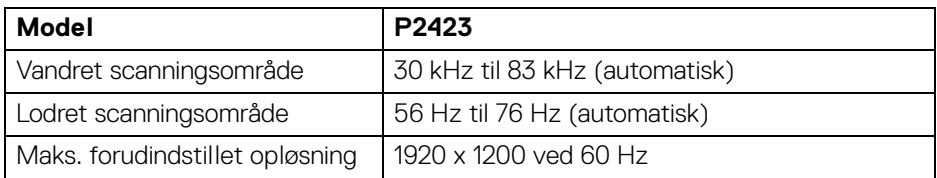

## <span id="page-15-0"></span>**Understøttede videotilstande**

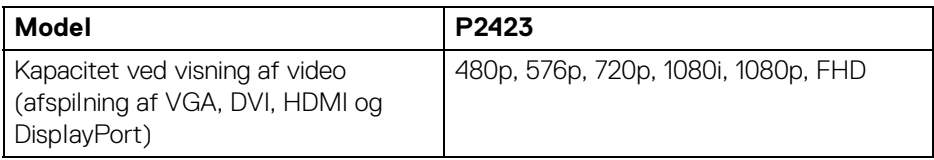

## <span id="page-15-1"></span>**Forudindstillede visningstilstande**

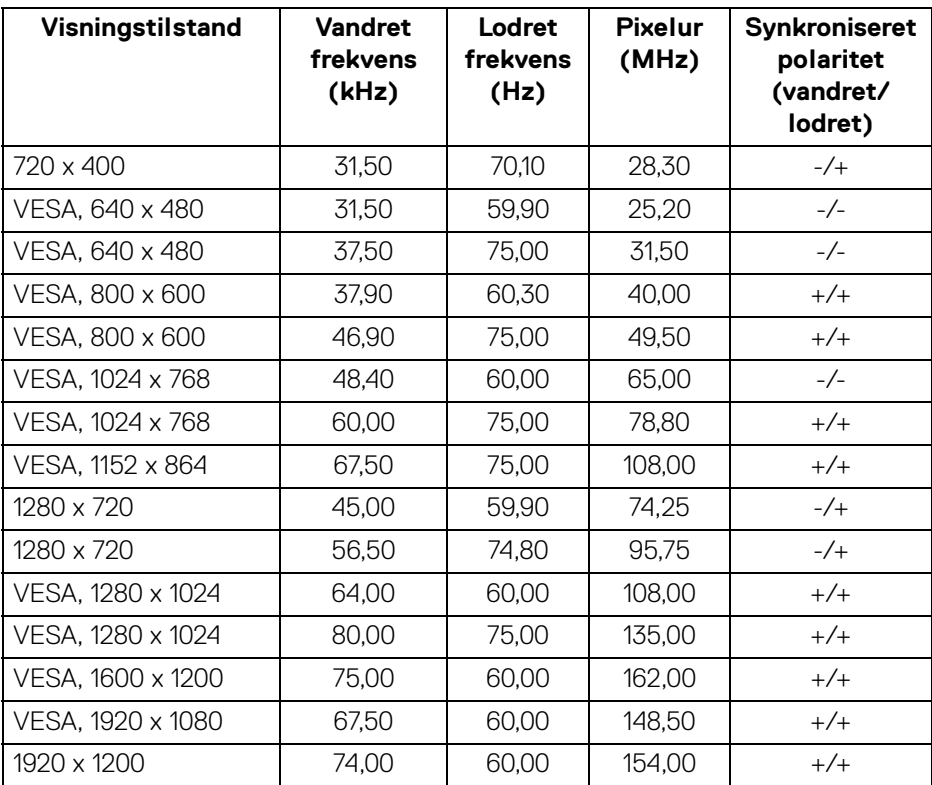

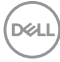

#### <span id="page-16-0"></span>**Specifikationer for elektriske parametre**

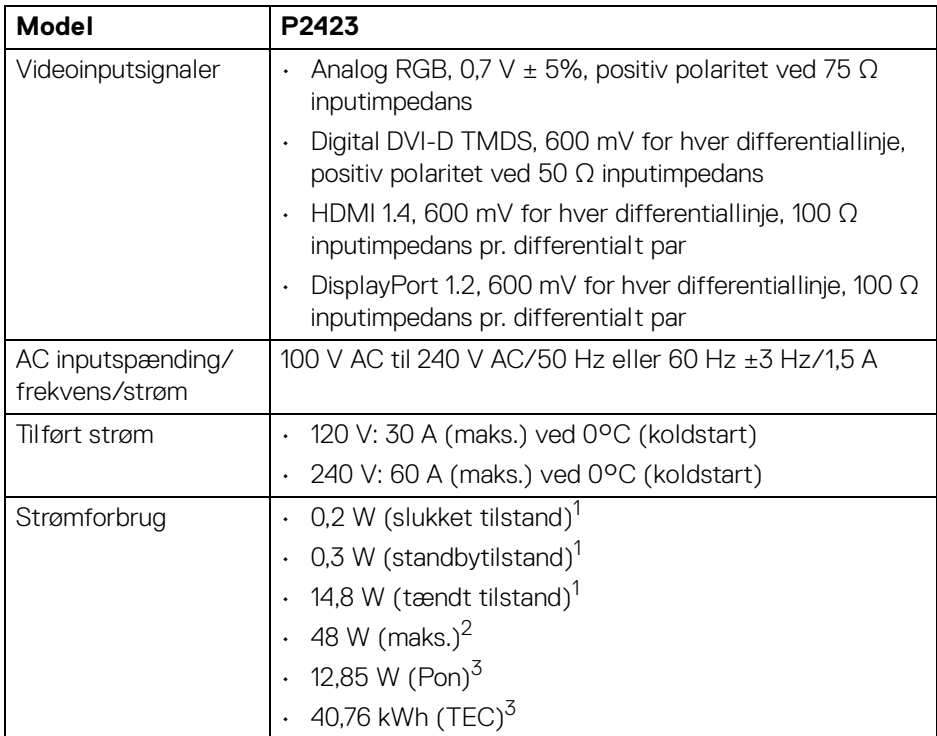

1 Som defineret i EU 2019/2021 og EU 2019/2013.

<sup>2</sup> Indstillet til maks. Ivsstyrke og kontrast med maks. strømbelastning i alle USBporte.

 $3$  Pon: Strømforbrug i Tændt-tilstand, som defineret i Energy Star, version 8.0. TEC: Samlet energiforbrug i kWh, som defineret i Energy Star, version 8.0.

Dette dokument er kun informativt og indeholder oplysninger fra et laboratorium. Dit produktet vil muligvis fungere anderledes, afhængigt af software, komponenter og eksterne enheder, du bestilte. Vi påtager os ingen forpligtelse til at opdatere disse oplysninger.

Dvs. at kunden ikke bør bruge disse oplysninger til at tage beslutninger om elektrisk tolerance og andet. Der gives ingen garanti, udtrykkeligt eller underforstået, hvad angår nøjagtigheden eller fuldstændigheden.

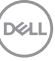

**BEMÆRK: Denne skærm er certificeret med ENERGY STAR. Dette produkt kvalificerer for ENERGY STAR med standard fabriksindstillingerne, der kan gendannes med funktionen "Factory Reset" (Nulstilling til fabriksindstillinger) i OSDmenuen. Ændring af standard fabriksindstillingerne eller aktivering af andre funktioner kan øge strømforbruget, hvilket kan overskride den specificerede grænse for ENERGY STAR.**

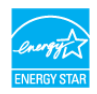

#### <span id="page-17-0"></span>**Fysiske karakteristika**

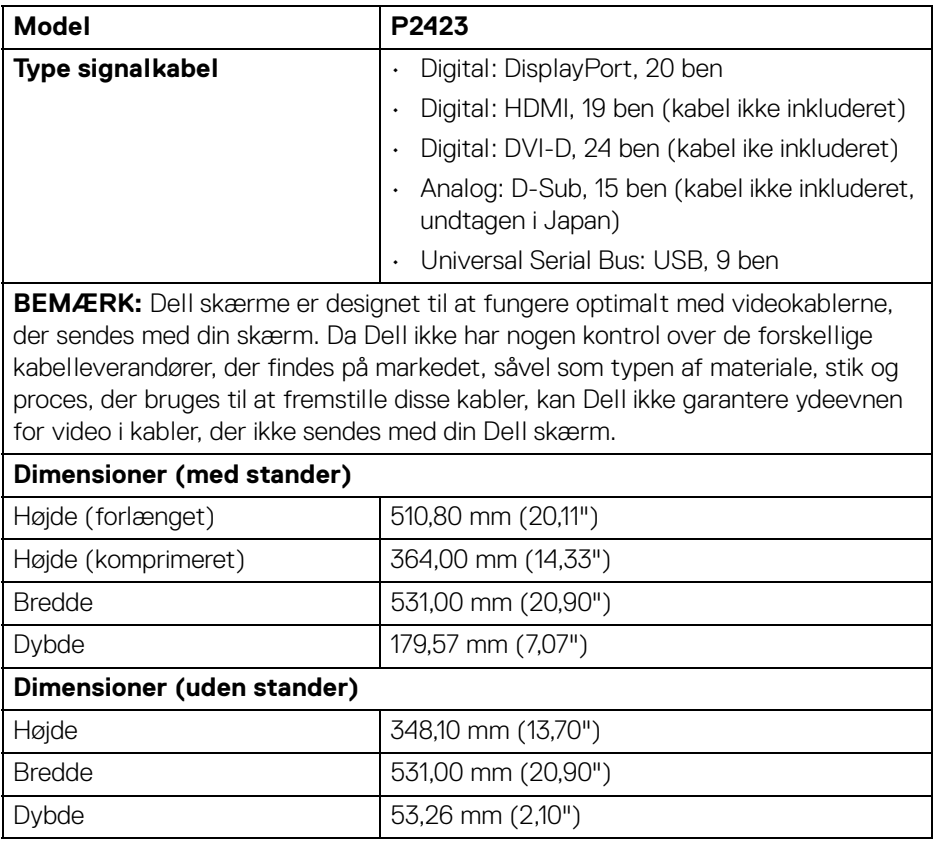

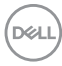

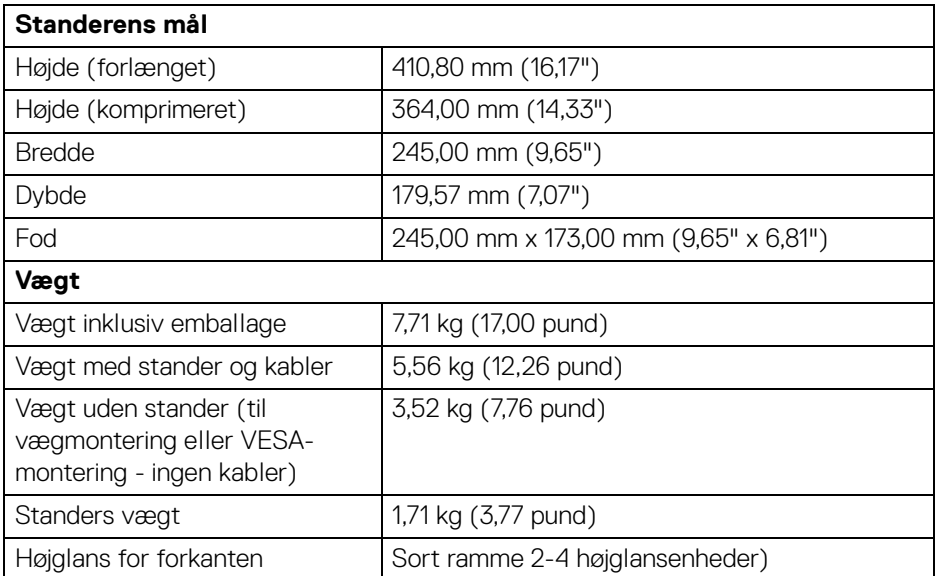

## <span id="page-19-0"></span>**Miljømæssige karakteristika**

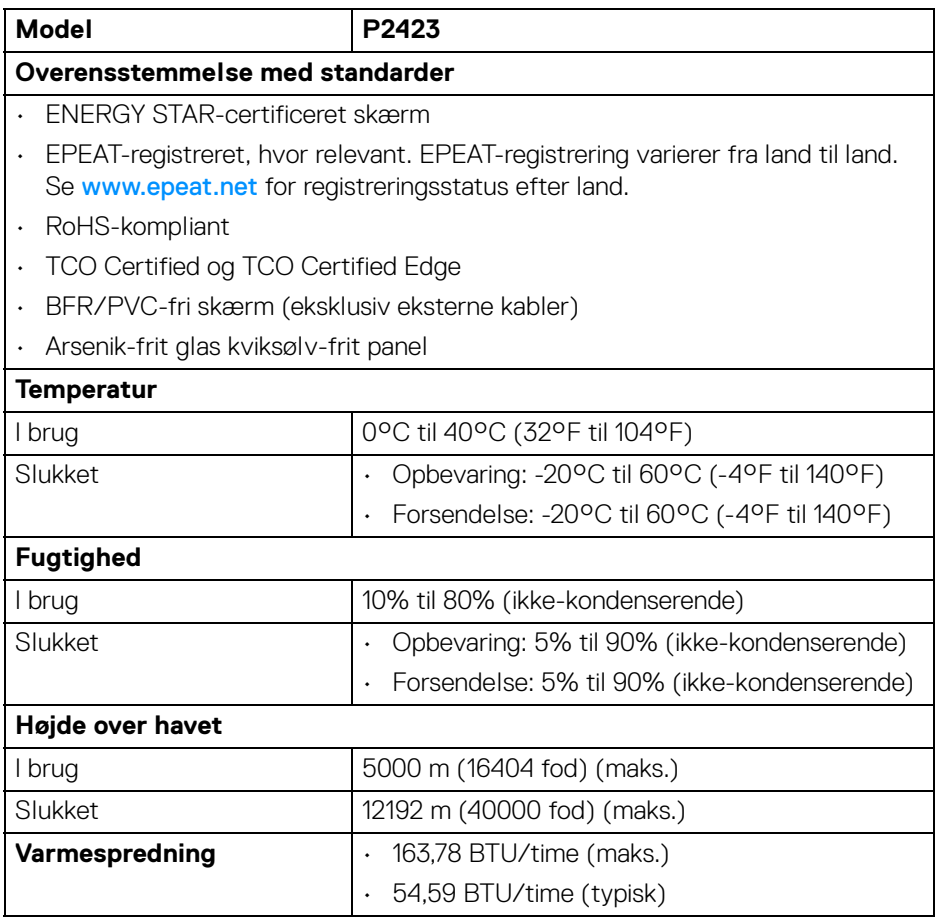

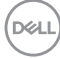

## <span id="page-20-0"></span>**Tildeling af ben**

## **DisplayPort-stik**

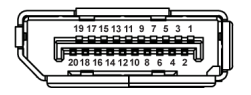

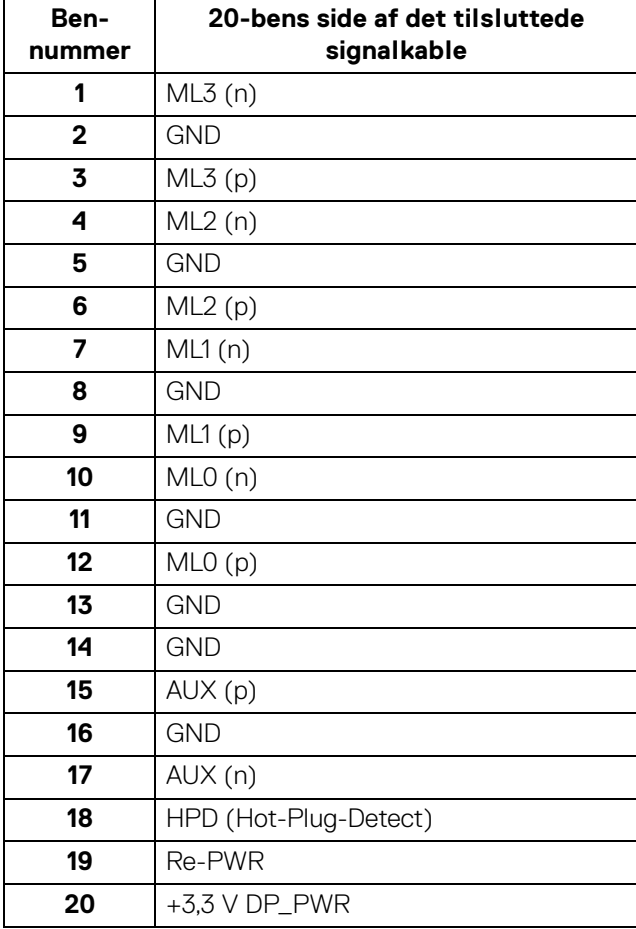

(dell

### **HDMI-stik**

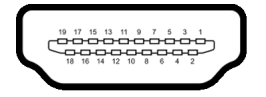

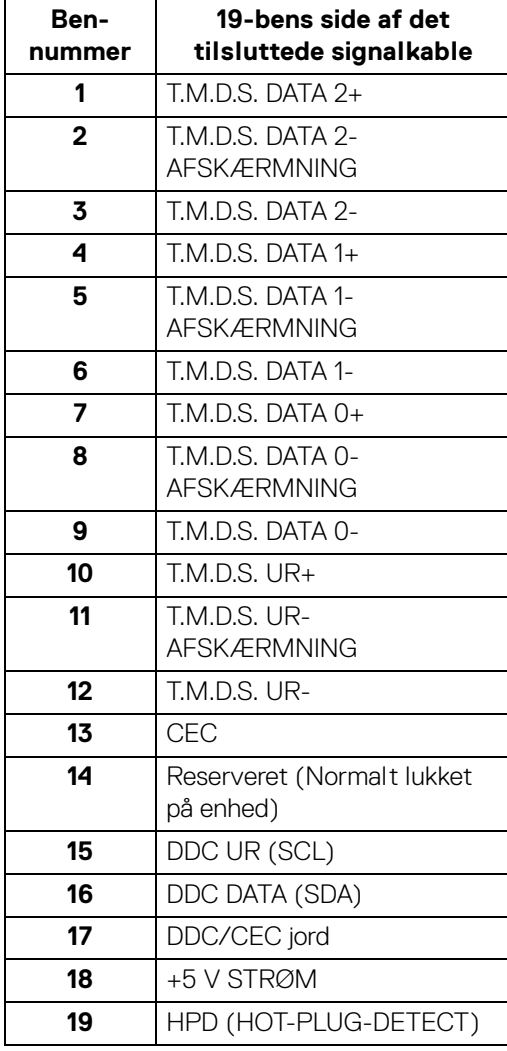

 $(\overline{DCL}$ 

## **DVI-stik**

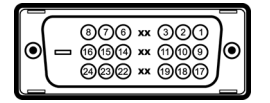

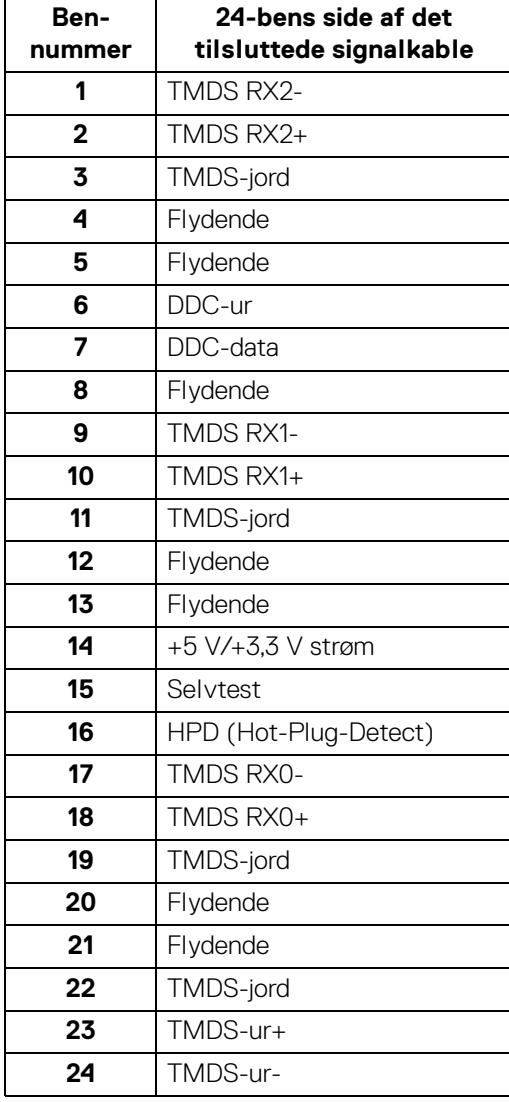

(dell

#### **VGA-stik**

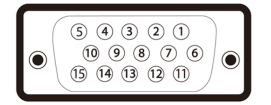

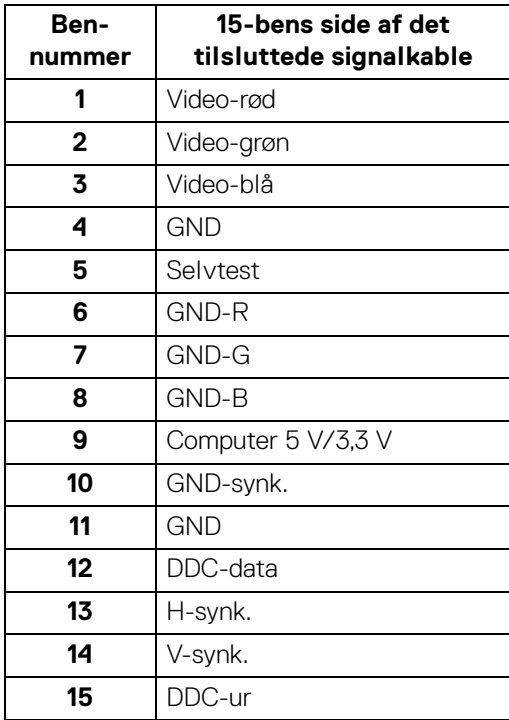

## <span id="page-23-0"></span>**Plug and play-funktion**

Du kan installere skærmen på alle Plug and Play-kompatible systemer. Skærmen sender automatiske Extended Display Identification Data (EDID) via Display Data Channel (DDC)-protokoller til systemet, så systemet kan konfigurere sig selv og optimere skærmens indstillinger. De fleste installationer af skærmen er automatiske. Du kan dog vælge forskellige indstillinger, hvis du ønsker det. Se Sådan bruges [skærmen](#page-40-3) for yderligere oplysninger om ændring af skærmens indstillinger.

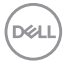

## <span id="page-24-0"></span>**Universal Serial Bus (USB)-interface**

Dette afsnit indeholder oplysninger de om USB-porte, der findes på skærmen.

## <span id="page-24-1"></span>**SuperSpeed USB 5 Gbps (USB 3.2 Gen1)**

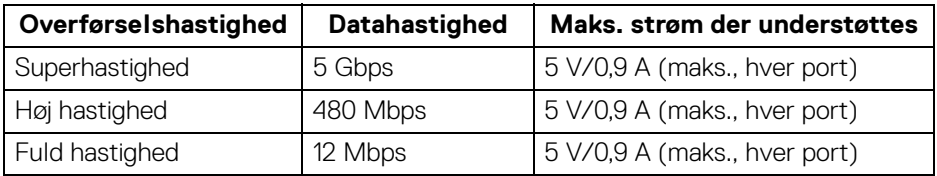

### **BEMÆRK: Denne skærm er kompatibel med SuperSpeed USB 5 Gbps (USB 3.2 Gen1).**

#### <span id="page-24-2"></span>**USB 3.2 Gen1 (5 Gbps)-upstreamstik**

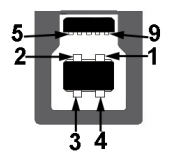

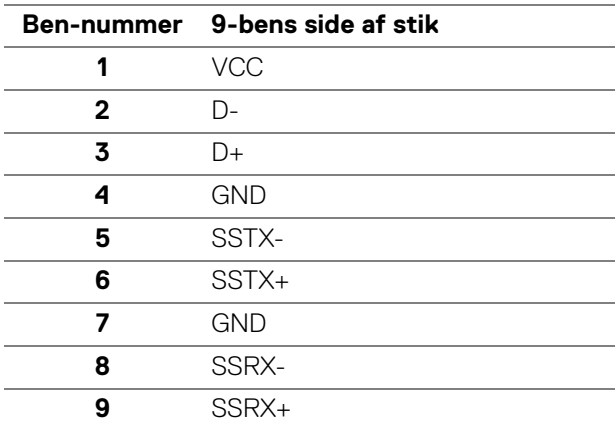

DØL

#### <span id="page-25-0"></span>**USB 3.2 Gen1 (5 Gbps)-downstreamstik**

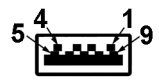

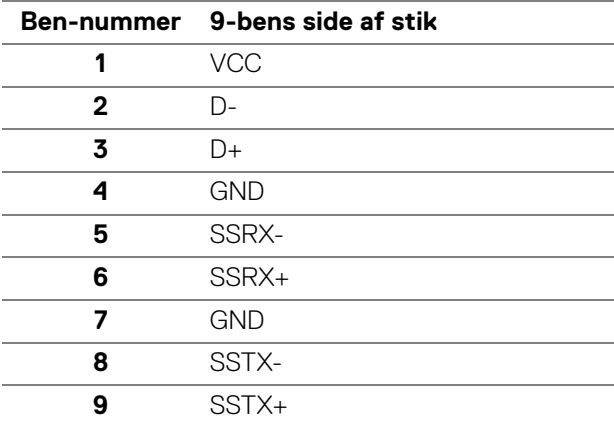

#### <span id="page-25-1"></span>**USB-porte**

- 1 USB Type-B upstreamport bagsiden
- 2 USB Type-A downstreamport bagsiden
- 2 USB Type-A downstreamport bund
- **BEMÆRK: USB 3.2 Gen1 (5 Gbps)-funktion kræver en computer med USB 3.2 Gen1-kapacitet.**
- **BEMÆRK: USB-portene på skærmen fungerer kun når skærmen er tændt eller i standbytilstand. Hvis du slukker for skærmen og derefter tænder den igen, kan det tage et par sekunder, før de eksterne enheder genoptager den normale funktion.**

## <span id="page-26-0"></span>**Politik om LCD-skærmkvalitet og pixler**

Under fremstilling af en LCD-skærm er det ikke ualmindeligt, at en eller flere pixels bliver faste, dvs. at de ikke kan ændres. Det er vanskeligt at se og påvirker ikke skærmens kvalitet eller anvendelsesmuligheder. Se [www.dell.com/pixelguidelines](https://www.dell.com/pixelguidelines) for yderligere oplysninger om Dells Politik om skærmkvalitet og pixler.

## <span id="page-26-1"></span>**Ergonomi**

- **FORSIGTIG: Forkert eller forlænget brug af et tastatur kan medføre personskade.**
- **FORSIGTIG: Hvis man ser på en computerskærm i længere perioder ad gangen, kan det medføre overanstrengelse af øjnene.**

Overhold følgende retningslinjer under opsætning og brug af computeren og skærmen for at sikre komfort og effektivitet:

- Anbring computeren, så skærmen og tastaturet er direkte foran dig når du arbejder. Der kan købes hylder, der kan hjælpe med at korrigere positionen for dit tastatur.
- For at reducere risikoen for overanstrengelse af øjnene såvel som smerte i nakke/arme/ryg/skuldre når du bruger skærmen i længere perioder, anbefaler vi at du:
	- 1. Indstiller afstanden til skærmen til mellem 50-70 cm (20-28 tommer) fra dine øjne.
	- 2. Blinker ofte for at fugte øjnene eller fugter dem med vand efter forlænget brug af skærmen.
	- 3. Tager regelmæssige og hyppige pauser på 20 minutter for hver 2 timers arbejde.
	- 4. Ser væk fra skærmen og ser på en genstand mindst 6 meter (20 fod) væk i mindst 20 sekunder i pauserne.
	- 5. Udfører strækøvelser for at udløse spændinger i nakke, arme, ryg og skuldre i pauserne.
- Sørger for, at displayet er på øjenniveau eller en smule derunder når du sidder foran skærmen.
- Justerer skærmen ved at vippe den, og bruger indstillingerne for kontrast og lysstyrke.
- Justerer den omgivende belysning (som f.eks. for loftslys, skrivebordslamper såvel som gardiner og rullegardiner til de nærmeste vinduer) for at reducere refleksioner og skærende lys fra displayet.

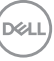

- Bruger en stol, der yder god rygstøtte.
- Holder underarmene vandret med håndleddene i en neutral, komfortabel position mens du bruger tastaturet eller musen.
- Altid sikrer, at der er plads til at hvile hænderne mens du bruger tastaturet eller musen.
- Lader dine overarme hvile naturligt i begge sider.
- Sikrer, at dine fødder hviler fladt på gulvet.
- Sørger for når du sidder at vægten af dine ben er på dine fødder og ikke på den forreste del af stolens sæde. Justerer stolens højde, eller bruger en fodstøtte, hvis der er nødvendigt, for at kunne opretholde en korrekt kropsholdning.
- Varierer dine arbejdsaktiviteter. Prøver at organisere dit arbejde, så du ikke skal sidde og arbejde i længere perioder. Du kan eventuelt stå, eller rejse dig og gå lidt rundt med regelmæssige intervaller.
- Holder skrivebordet rent og ryddeligt uden forhindringer og kabler eller elledninger, der eventuelt kan forstyrre en komfortabel kropsholdning eller udgøre en potentiel faldrisiko.

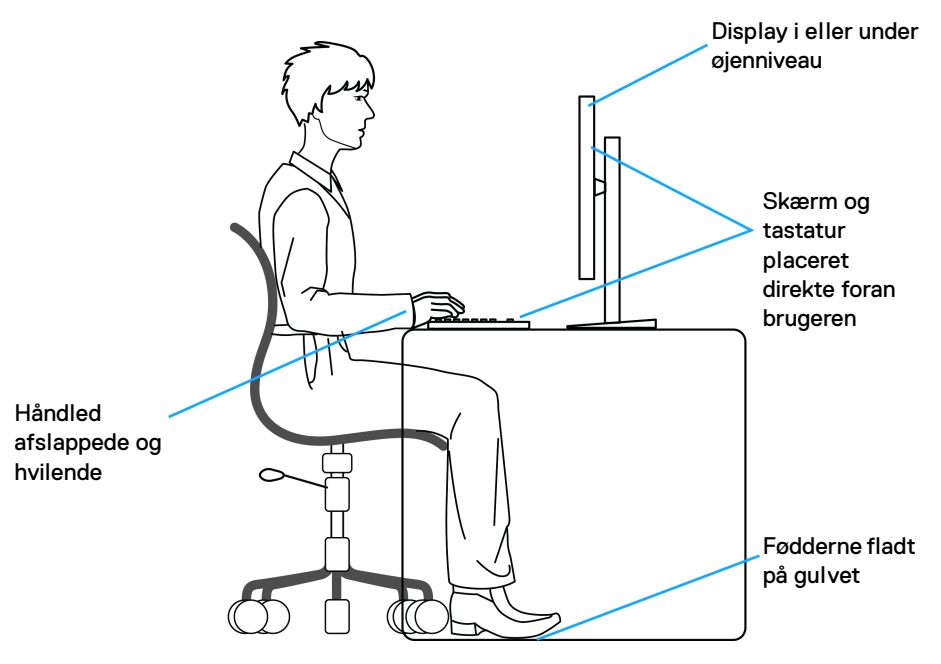

DØLI

## <span id="page-28-0"></span>**Håndtering og flytning af skærmen**

For at sikre, at skærmen håndteres sikkert når den løftes eller flyttes, skal du følge retningslinjerne nedenfor:

- Inden du flytter eller løfter skærmen, skal du slukke for computeren og skærmen.
- Frakobl alle kabler fra skærmen.
- Anbring skærmen i den oprindelige emballage med de oprindelige indpakningsmaterialer.
- Tag godt fat i skærmens nederste kant og siden med begge hænder, uden at bruge overdreven kraft, når du løfter eller flytter skærmen.

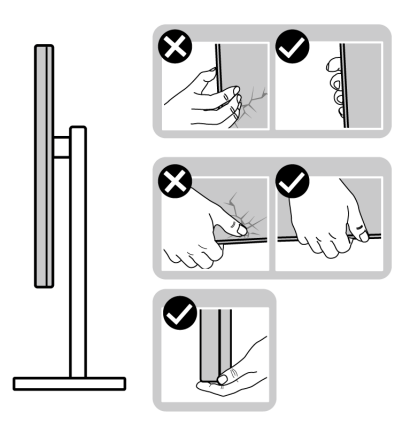

• Når du løfter eller flytter skærmen skal du sikre, at displayet vender væk fra dig, og at du ikke trykker på displayområdet, så du undergår at ridse eller beskadige displayet.

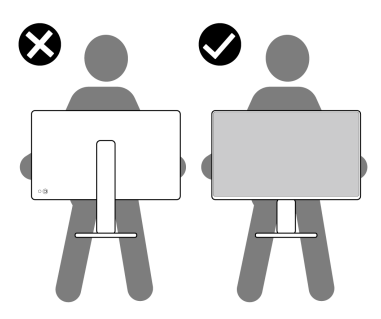

• Når du transporterer skærmen skal du undgå eventuelle pludselige stød og vibrationer.

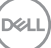

• Når du løfter eller flytter skærmen, må du ikke vende skærmen på hovedet mens du holder i standerens fod eller standeren. Det kan resultere i beskadigelse af skærmen eller medføre personskade.

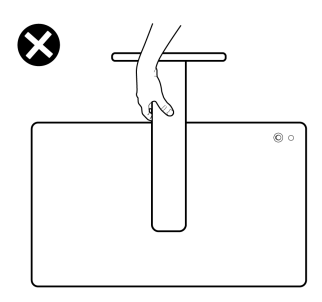

## <span id="page-29-0"></span>**Retningslinjer for vedligeholdelse**

## <span id="page-29-1"></span>**Rengøring af din skærm**

Forkerte rengøringsmetoder kan resultere i fysisk beskadigelse af Dell-skærme. Fysiske defekter kan påvirke billedskærmen og skærmens kabinet.

**FORSIGTIG: Læs og følg** [Sikkerhedsinstruktioner](#page-5-1) **inden rengøring af skærmen.**

#### **ADVARSEL: Frakobl skærmens elledning fra stikkontakten inden rengøring af skærmen.**

Det er bedst at følge instruktionerne i listen nedenfor hvad angår udpakning, rengøring og håndtering af skærmen:

- Dell-skærmens skærm rengøres med en blød, ren klud, der er let fugtet med vand. Det er også muligt at bruge en serviet til rengøring af skærm eller en specialopløsning, der er egnet til Dell skærme.
- **FORSIGTIG: Brug ikke rengøringsmidler af nogen slags, og heller ikke kemikalier som f.eks. benzen, fortyndingsmiddel, ammoniak, skurende rengøringsmidler eller trykluft.**
	- **Sprøjt ikke rengøringsopløsning eller vand direkte på skærmens overflade.** Direkte sprøjt af væske på panelet vil løbe ned til nederst på panelet og korrodere de elektroniske dele, hvilket vil resultere i permanent beskadigelse. Påfør i stedet rengøringsopløsning eller vand ved hjælp af en blød klud.

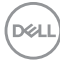

- **BEMÆRK: Anvendelse af rengøringsmiddel kan forårsage ændringer i skærmens udseende, som f.eks. afblegning af farve, en mælkeagtig film på skærmbilledet, ændringer i kabinettets form, ujævn mørk skygge og afskalning af skærmkabinettets overflade.**
- **BEMÆRK: Beskadigelse af skærmen pga. forkerte rengøringsmetoder samt brug af benzen, fortyndingsmiddel, ammoniak, skurrende rengøringsmidler, alkohol, trykluft rensemidler af nogen slags vil føre til beskadigelse, udført af kunden. Beskadigelse, udført af kunden, er ikke dækket af Dells standard garanti.**
	- Hvis du bemærker hvidt pulver på skærmen når du udpakker den, skal du tørre det af med en klud.
	- Håndter din skærm med varsomhed, da en mørkfarvet skærm kan blive ridset og derefter have hvide ridsemærker. Det gælder mindre for en lysere farvet skærm.
	- Du bør bruge en dynamisk pauseskærm for at bevare den bedste billedkvalitet for skærmen på lang sigt. Sluk også for skærmen når den ikke er i brug.

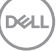

## <span id="page-31-0"></span>**Opsætning af skærmen**

## <span id="page-31-1"></span>**Montering af standeren**

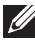

**BEMÆRK: Standeren er ikke installeret på fabrikken inden forsendelse.**

**BEMÆRK: De følgende instruktioner gælder kun for montering af standeren, der blev sendt sammen med din skærm. Hvis du monterer en stander, du købte fra en anden kilde, skal du følge opsætningsinstruktionerne, tilgængelige med den stander.**

Sådan monteres skærmens stander:

**1.** Fjern standerens fod og stander fra emballagens puder.

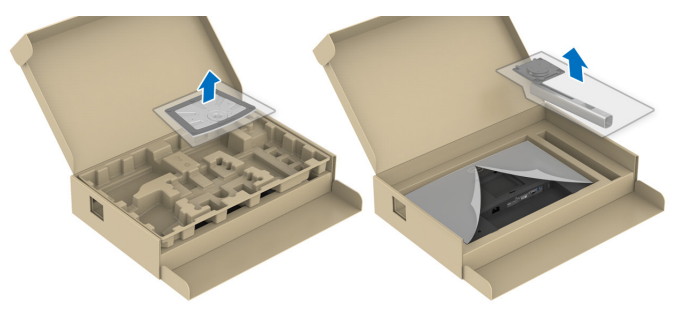

#### **BEMÆRK: Illustrationerne er kun ment som en vejledning. Udseendet af puderne kan være forskellig.**

- **2.** Sæt standerens fodblokke helt ind i standerens åbninger.
- **3.** Udfold skruehåndtaget og drej skruen med uret.
- **4.** Når skruen er helt strammen, foldes skruehåndtaget ned igen, helt fladt.

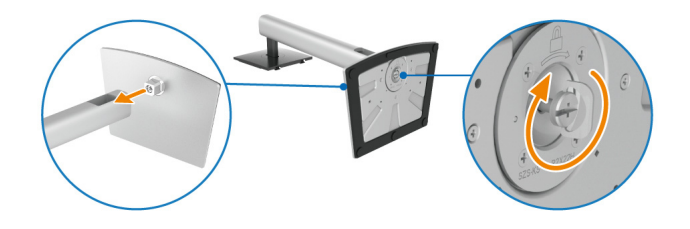

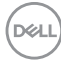

**5.** Løft beskyttelsespakningen, som vist, for at få adgang til VESA-området til montering af standeren.

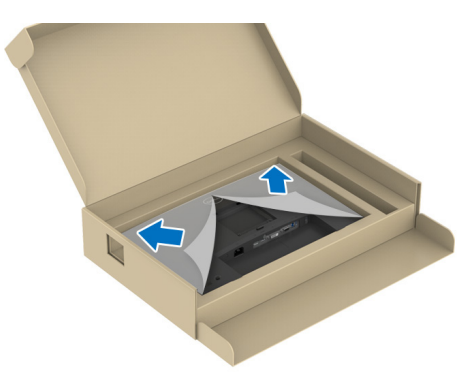

- **6.** Monter standeren til skærmen.
	- **a.** Tilret de to tapper på den øverste del af standeren med rillen bag på skærmen.
	- **b.** Tryk standeren ned, indtil den klikker på plads.

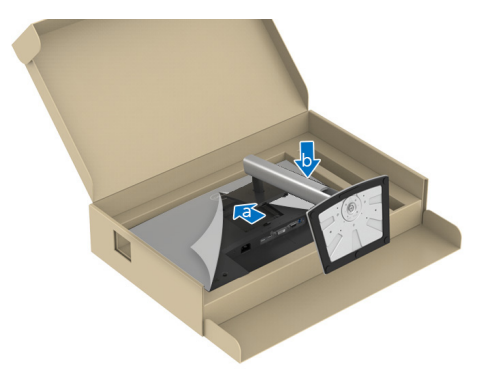

DELI

**7.** Hold i standeren og løft skærmen forsigtigt, og anbring den på en flad overflade.

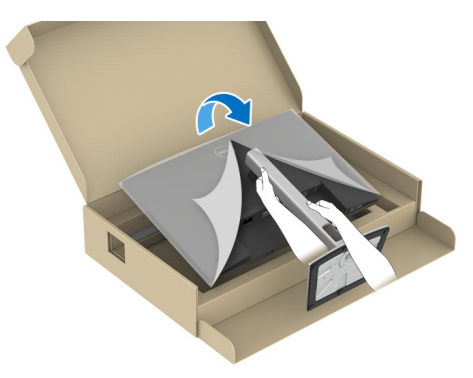

- **BEMÆRK: Vær forsigtig når du løfter skærmen, så den ikke glider ud af hænderne eller falder.**
	- **8.** Fjern beskyttelsesfilmen fra skærmen.

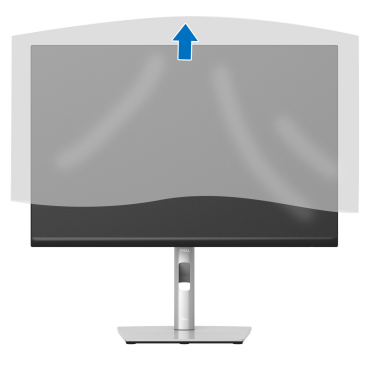

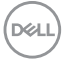

## <span id="page-34-0"></span>**Tilslutning af skærmen**

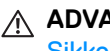

**ADVARSEL: Inden du starter procedurerne i dette afsnit, skal du følge**  [Sikkerhedsinstruktioner](#page-5-1)**.**

**BEMÆRK: Dell skærme er designet til at fungere optimalt med kablerne i pakken fra Dell. Dell garanterer ikke videokvaliteten og ydeevnen når du bruger kabler, der ikke er fra Dell.**

**BEMÆRK: Før kablerne gennem hullet til kabelføring inden du tilslutter kablerne.**

**BEMÆRK: Tilslut ikke alle kablerne til computeren samtidigt.**

#### **BEMÆRK: Illustrationerne er kun ment som en vejledning. Udseendet af computeren kan være forskellig.**

Sådan tilslutter du skærmen til computeren:

- **1.** Sluk for computeren og frakobl elledningen.
- **2.** Tilslut DisplayPort-, HDMI-, VGA eller DVI-kablet fra skærmen til din computer.
- **3.** Tilslut til USB 3.2 Gen1 upstreamporten på skærmen og til en egnet USB 3.2 Gen1-port på din computer med det medfølgende USB-kabel (se [Set nedefra](#page-11-2) for yderligere oplysninger).
- **4.** Tilslut USB 3.2 Gen1-kompatible eksterne enheder til USB 3.2 Gen1 downstreamportene på skærmen.
- **5.** Tilslut elledningerne for computeren og skærmen til en stikkontakt.
- **6.** Tænd for skærmen og computeren.

Hvis skærmen viser et billede, er installationen fuldført. Hvis den ikke viser et billede, skal du se [Almindelige problemer](#page-66-1).

## <span id="page-34-1"></span>**Tilslutning af DisplayPort (DisplayPort til DisplayPort)-kablet**

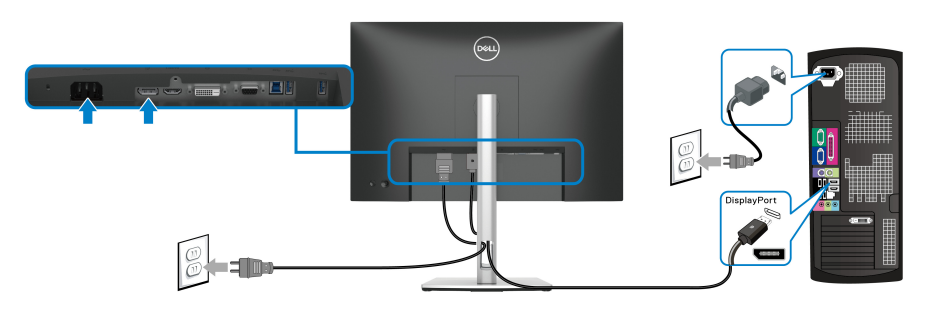

DØL

## <span id="page-35-0"></span>**Tilslutning af HDMI-kablet (ekstraudstyr)**

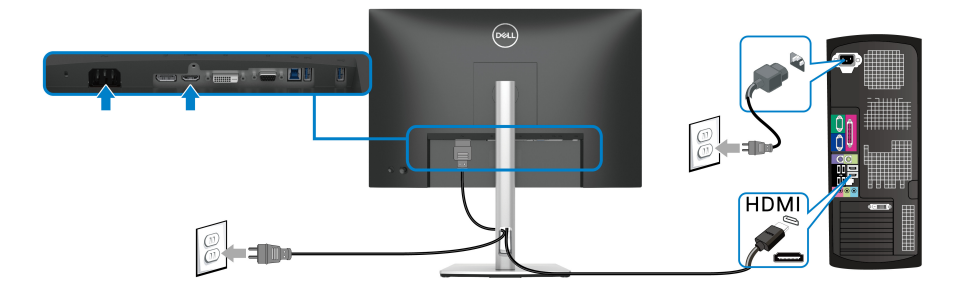

## <span id="page-35-1"></span>**Tilslutning af VGA-kablet (ekstraudstyr)**

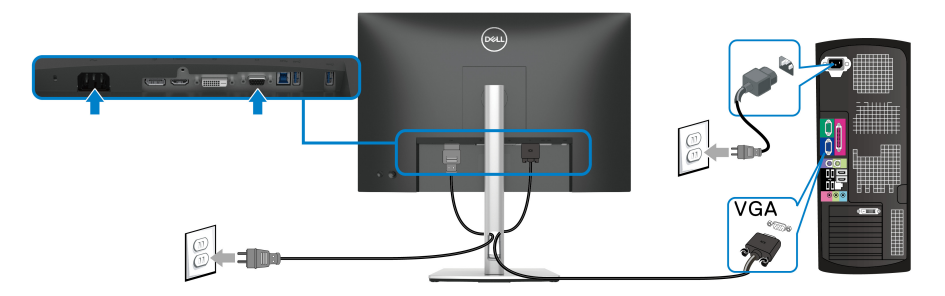

#### <span id="page-35-2"></span>**Tilslutning af DVI-kablet (ekstraudstyr)**

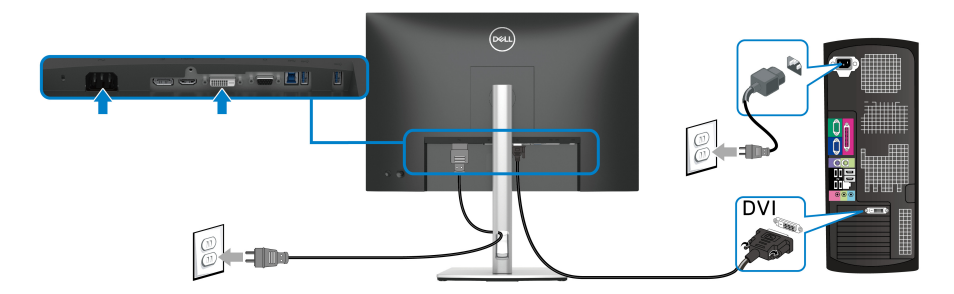

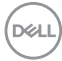
#### **Tilslut din USB 3.2 Gen1 (5 Gbps) kablet**

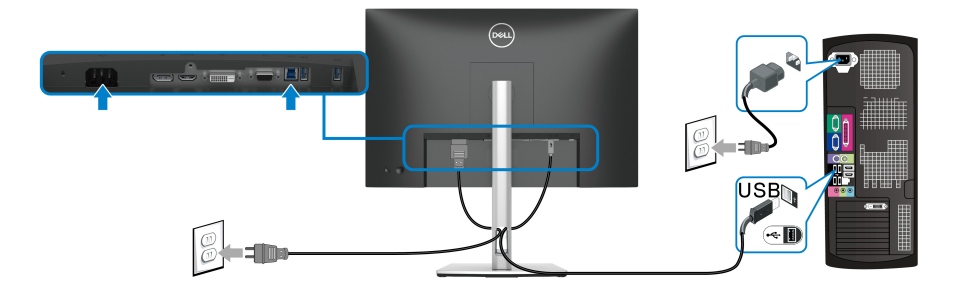

## **Sådan organiseres din kabler**

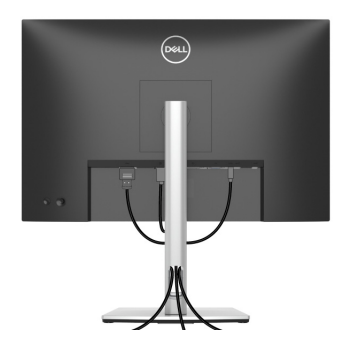

Når du har tilsluttet alle kablerne til skærmen og computeren (se Tilslutning af [skærmen](#page-34-0) for tilslutning af kabler) kan du organisere kablerne, som vist ovenfor.

# **Sikring af skærmen med en Kensington lås (ekstraudstyr)**

Åbningen til sikkerhedslåsen findes nederst på skærmen (se Åbning til [sikkerhedslås \(baseret på Kensington Security Slot™\)](#page-11-0)). Sikre skærmen til et bord med Kensington sikkerhedslås.

Du kan finde yderligere oplysninger om brug af Kensington låsen (sælges særskilt) i dokumentationen, der fulgte med låsen.

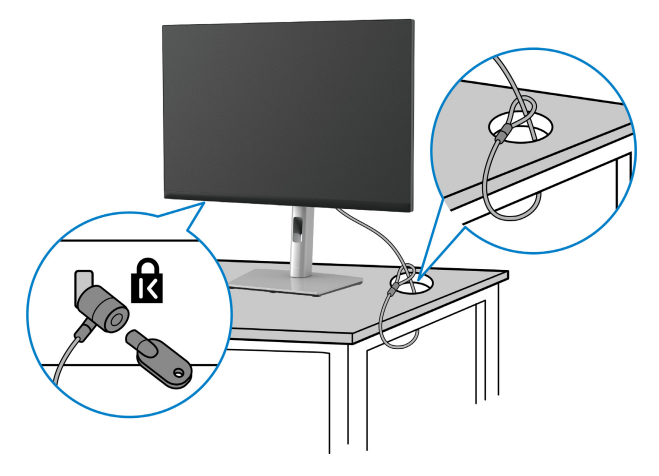

**BEMÆRK: Illustrationen er kun ment som en vejledning. Udseendet af låsen kan være forskellig.**

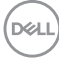

### <span id="page-38-0"></span>**Sådan afmonteres skærmens stander**

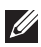

**BEMÆRK: For at undgå, at LCD-skærmen ridses når du afmonterer standeren, skal du sørge for, at skærmen er placeret på en blød, ren flade.**

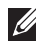

**BEMÆRK: De følgende instruktioner gælder kun for afmontering af standeren, der blev sendt sammen med din skærm. Hvis du afmonterer en stander, du købte fra en anden kilde, skal du følge opsætningsinstruktionerne, tilgængelige med den stander.**

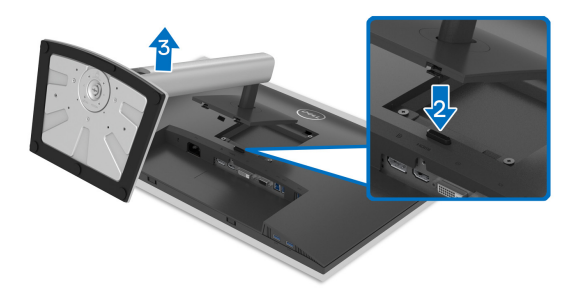

Sådan afmonteres standeren:

- **1.** Anbring skærmen på en blød klud eller en pude.
- **2.** Tryk og hold ned på standerens udløsningsknap.
- **3.** Løft standeren op og væk fra skærmen.

DØL

# **VESA-vægmontering (ekstraudstyr)**

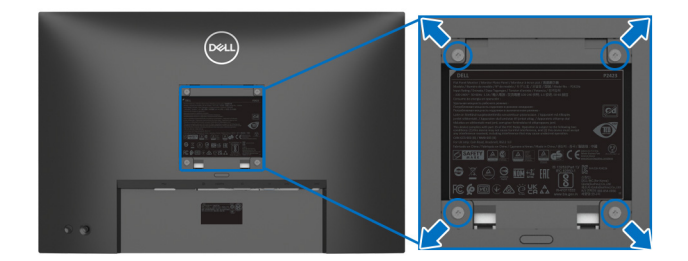

(Dimension af skrue: M4 x 10 mm)

Se instruktionerne, der fulgte med det VESA-kompatible vægmonteringssæt.

- **1.** Anbring skærmpanelet på en blød klud eller en pude på et stabilt, fladt bord.
- **2.** Afmontering af standeren (se [Sådan afmonteres skærmens stander.](#page-38-0))
- **3.** Brug en Phillips skruetrækker til at fjerne de fire skrue, der holder plastikdækslet.
- **4.** Fastgør monteringsbeslaget fra vægmonteringssættet til skærmen.
- **5.** Monter skærmen på væggen. For yderligere oplysninger henvises til dokumentationen, der fulgte med vægmonteringssættet.
- **BEMÆRK: Kun til brug med et vægmonteringsbeslag, angivet som UL eller CSA eller GS, med en minimums eller belastningskapacitet på 14,08 kg.**

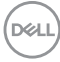

# **Sådan bruges skærmen**

# **Sådan tændes skærmen**

Tryk på tænd/sluk-knappen for at tænde for skærmen.

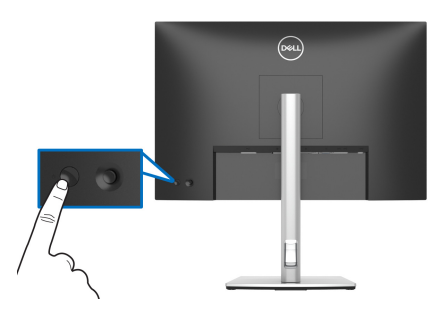

# **Sådan bruges joysticken**

Brug joysticken bag på skærmen til at udføre justeringer til OSD-menuen.

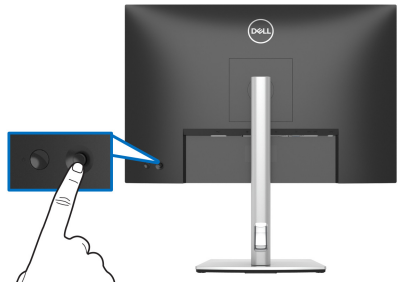

- **1.** Tryk på joysticken for at starte Startprogram for menu.
- **2.** Flyt joysticken op/ned/venstre/højre for at skifte mellem de forskellige valgmuligheder.
- **3.** Tryk på joysticken igen for at bekræfte valget.

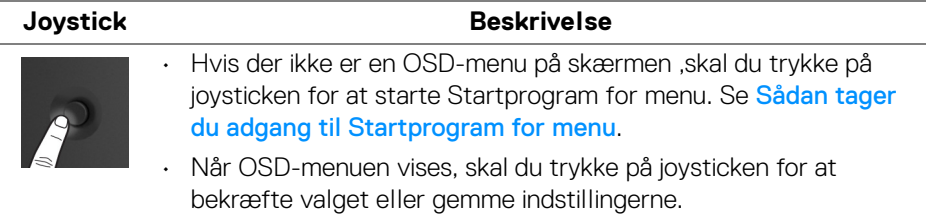

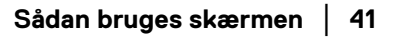

DØL

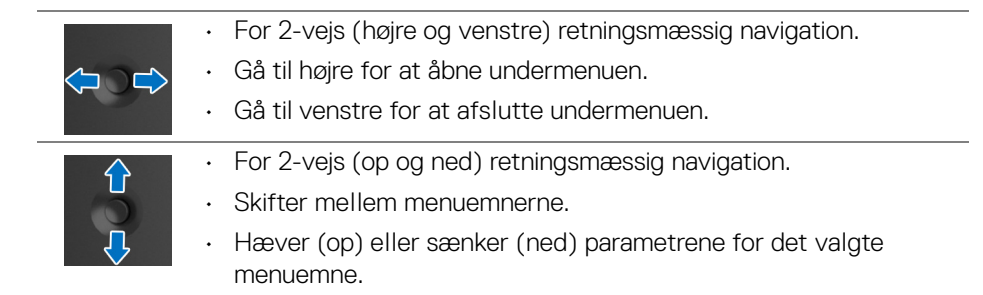

# <span id="page-41-1"></span>**Sådan bruges OSD (skærm)-menuen**

#### <span id="page-41-0"></span>**Sådan tager du adgang til Startprogram for menu**

Når du bevæger eller trykker på joysticken, vises Startprogram for menu, så du har adgang til OSD-hovedmenuen og genvejsfunktionerne.

Bevæg joysticken for at vælge en funktion.

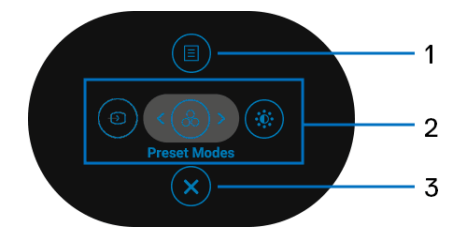

Følgende tabel beskriver funktionerne i Startprogram for menu:

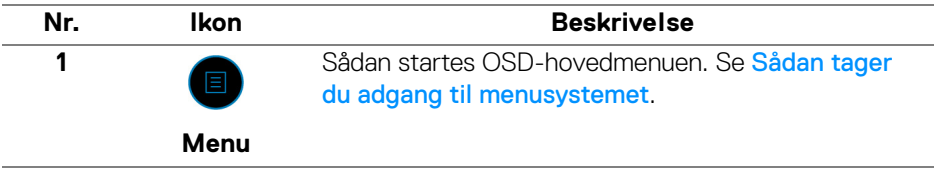

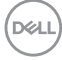

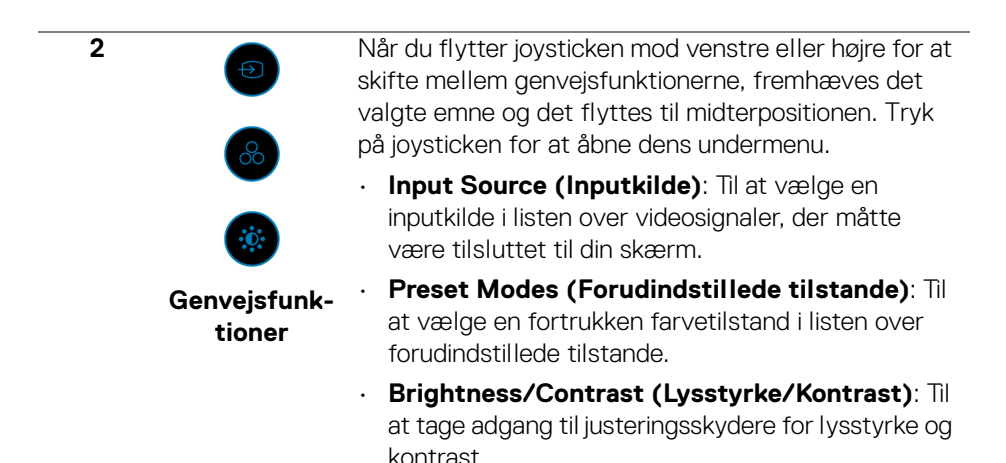

**BEMÆRK:** Når du er færdig med at justere indstillingerne, skal du trykke på joysticken for at gemme ændringerne inden du fortsætter til en anden funktion eller afslutter.

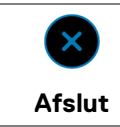

**3**

Til at afslutte Startprogram for menu.

#### **Sådan bruges navigeringstasterne**

Når OSD-hovedmenuen er aktiv, skal du bevæge joysticken for at konfigurere indstillinger efter navigeringstasterne, der vises under OSD'en.

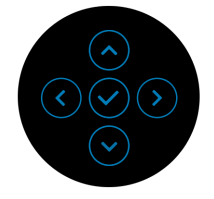

Når du er færdig med at justere indstillingerne, skal du trykke på joysticken for at gemme ændringerne inden du fortsætter til en anden menu eller afslutter OSDmenuen.

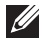

**BEMÆRK: Du kan afslutte det aktuelle menuemne og gå tilbage til den forrige menu ved at flytte joysticken mod venstre, indtil du afslutter.**

<span id="page-43-0"></span>**Sådan tager du adgang til menusystemet**

**BEMÆRK: Når du er færdig med at justere indstillingerne, skal du trykke på joysticken for at gemme ændringerne inden du fortsætter til en anden menu eller afslutter OSD-menuen.** 

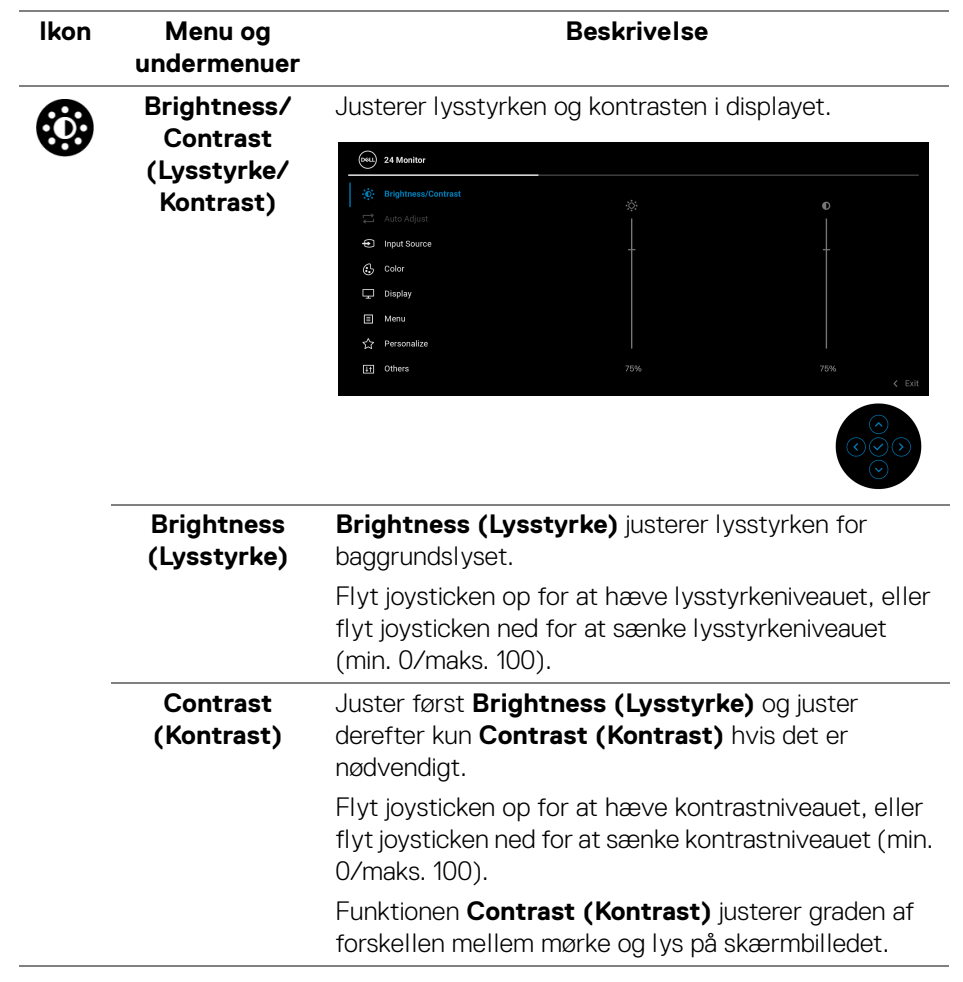

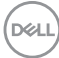

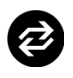

# **Auto Adjust (Automatisk justering)**

Selv om computeren genkender din skærm under opstart, optimerer funktionen **Auto Adjust (Automatisk justering)** skærmens indstillinger, så de passer til din særlige opsætning.

**Auto Adjust (Automatisk justering)** giver skærmen mulighed for automatisk at justere sig selv til det indkommende videosignal. Efter du har anvendt **Auto Adjust (Automatisk justering)**, kan du finindstille skærmen yderligere evd brug af knapperne for **Pixel Clock (Pixelur)** (Grov) og **Phase (Fase)** (Fin) under indstillinger for **Display**.

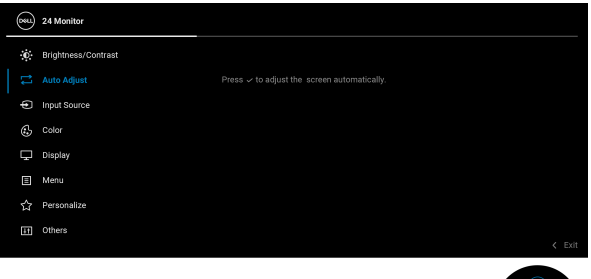

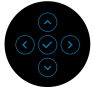

Følgende dialogboks vises mens skærmen automatisk justere til det aktuelle input:

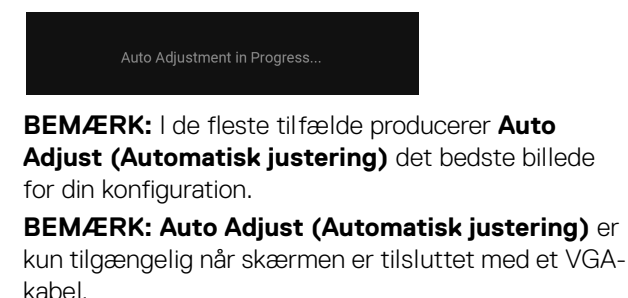

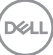

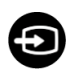

#### <span id="page-45-0"></span>**Input Source (Inputkilde)**

Brug **Input Source (Inputkilde)** til at vælge mellem forskellige videosignaler, der måtte være tilsluttet til skærmen.

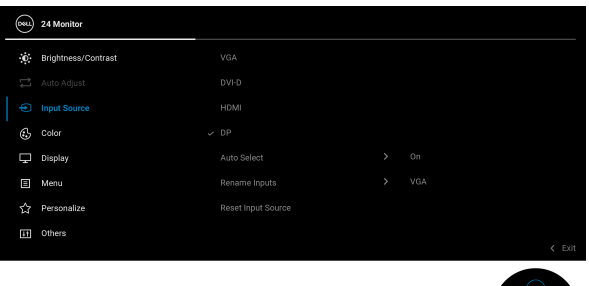

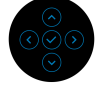

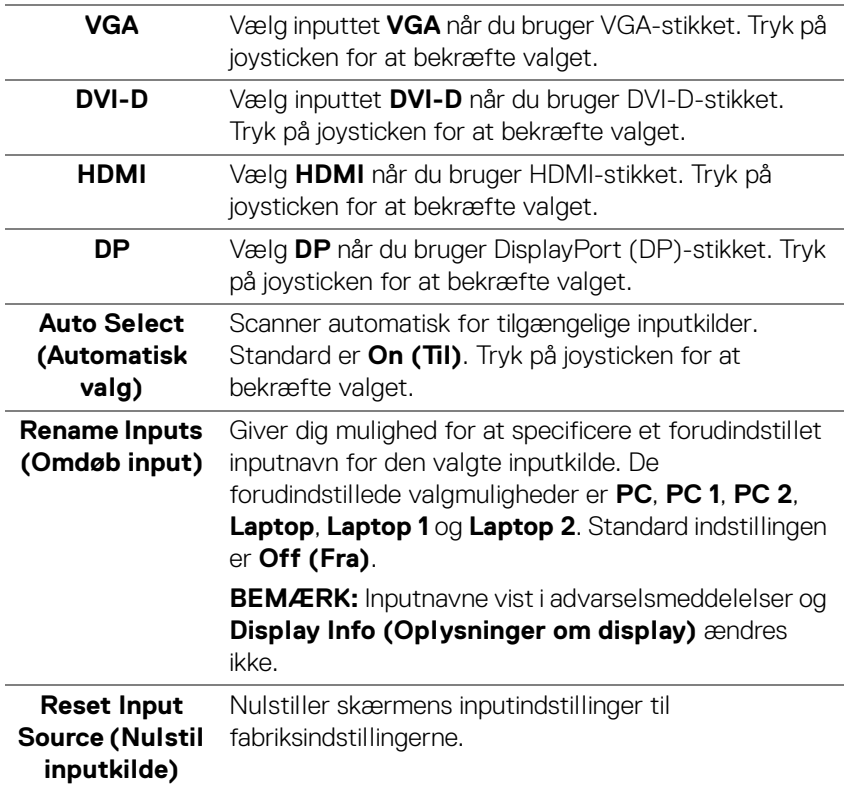

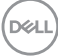

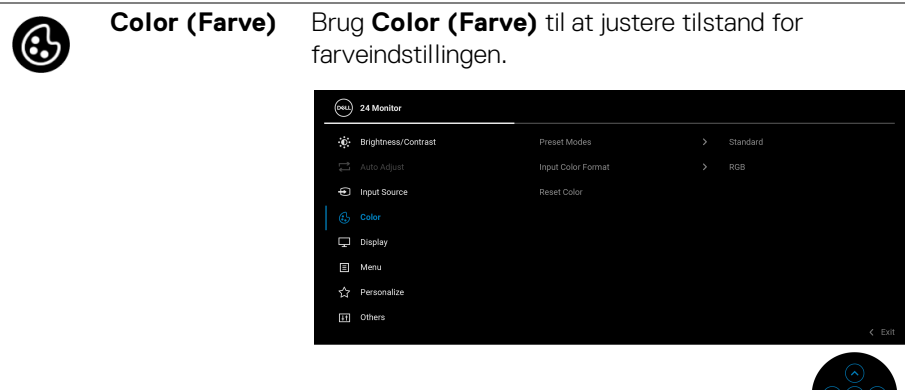

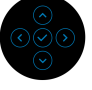

#### **Preset Modes (Forudindstillede tilstande)**

Giver dig mulighed for at vælge i listen over forudindstillede farvetilstande. Tryk på joysticken for at bekræfte valget.

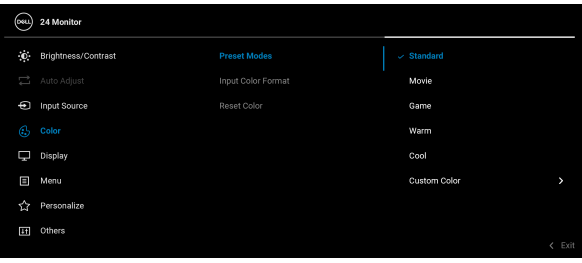

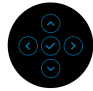

- **Standard**: Dette er standard indstillingen. Når du bruger lavt, blåt lys-panelet er denne skærm certificeret af TÜV til at reducere emission af blåt lys og dermed skabe mere afslappende og mindre stimulerende billeder.
- **Movie (Film)**: Indlæser farveindstillinger, der er ideelle for film.
- **Game (Spil)**: Indlæser farveindstillinger, der er ideelle for de fleste spil.

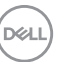

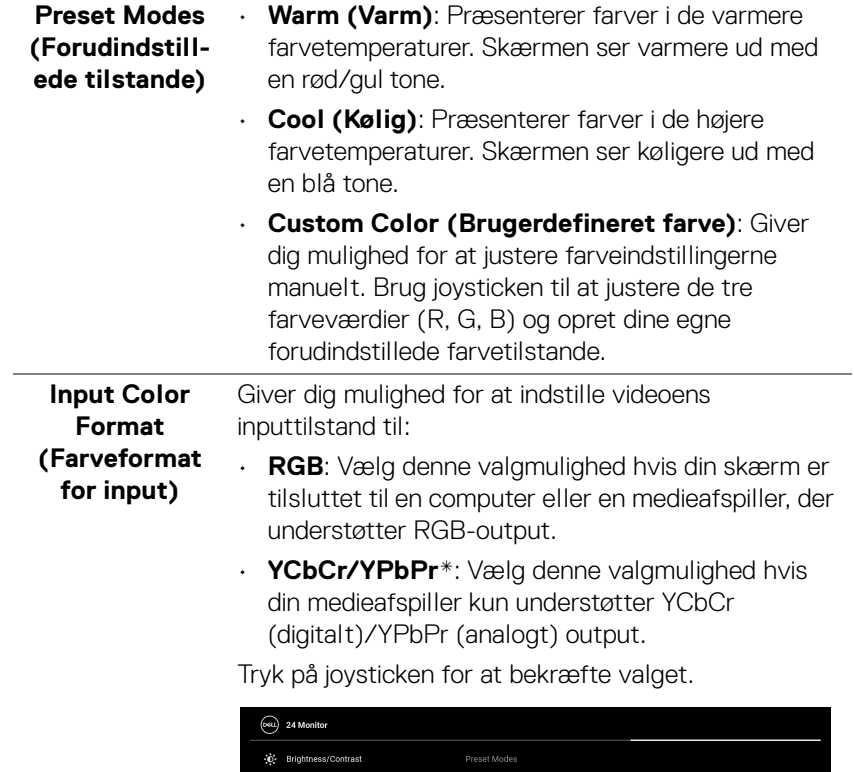

 $\Box$  Display  $\Box$  Menu **Itl** Others

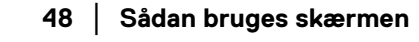

 $(\alpha)$ 

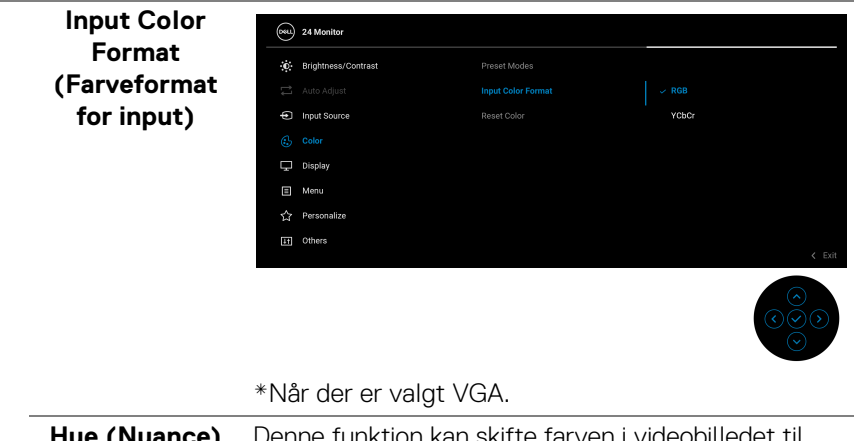

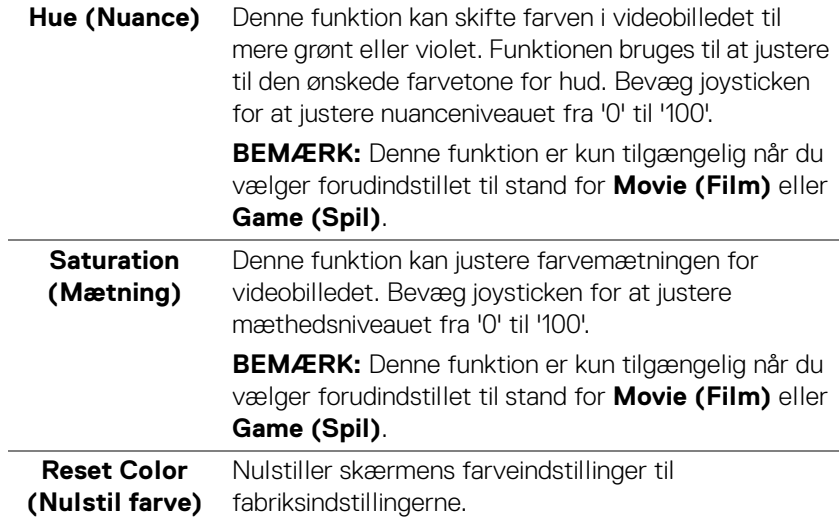

 $(\nabla)$ 

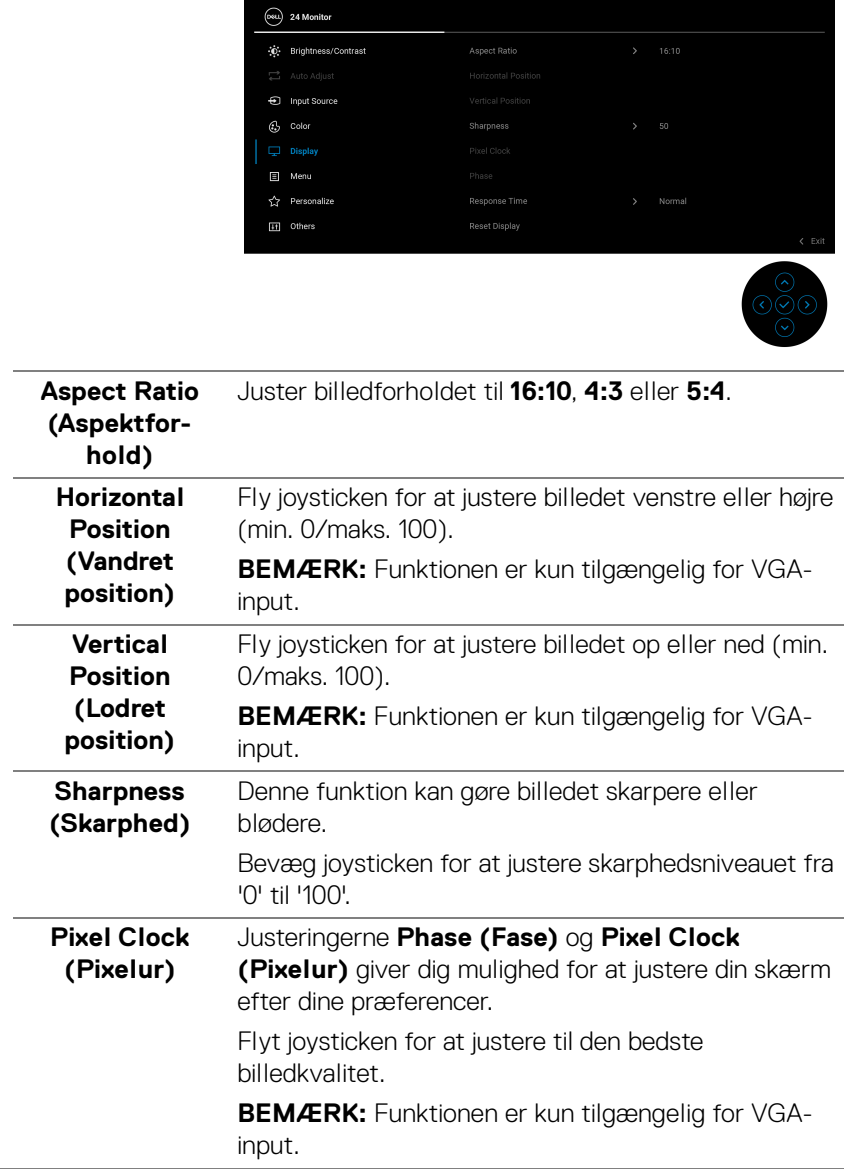

**Display** Brug **Display** til at justere billederne.

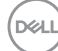

Œ

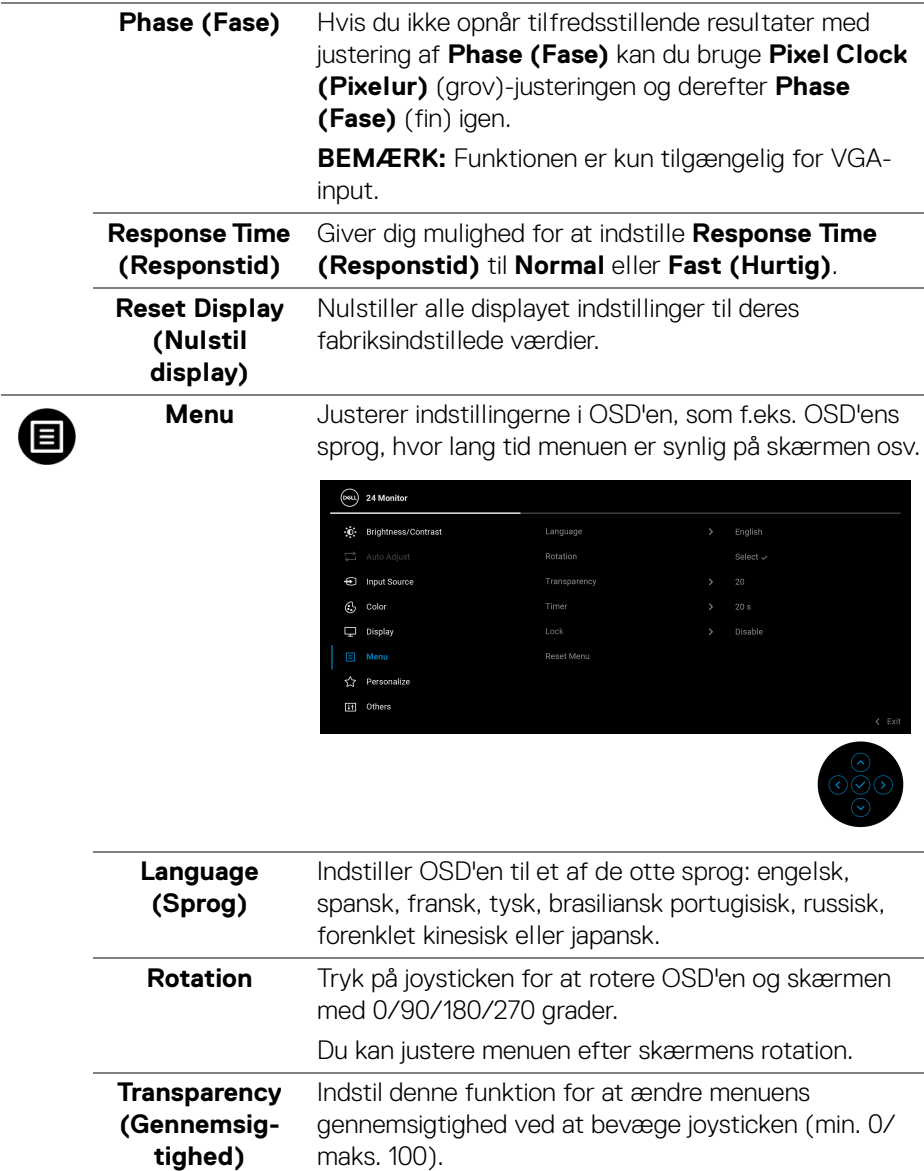

 $(\nabla \times L)$ 

<span id="page-51-0"></span>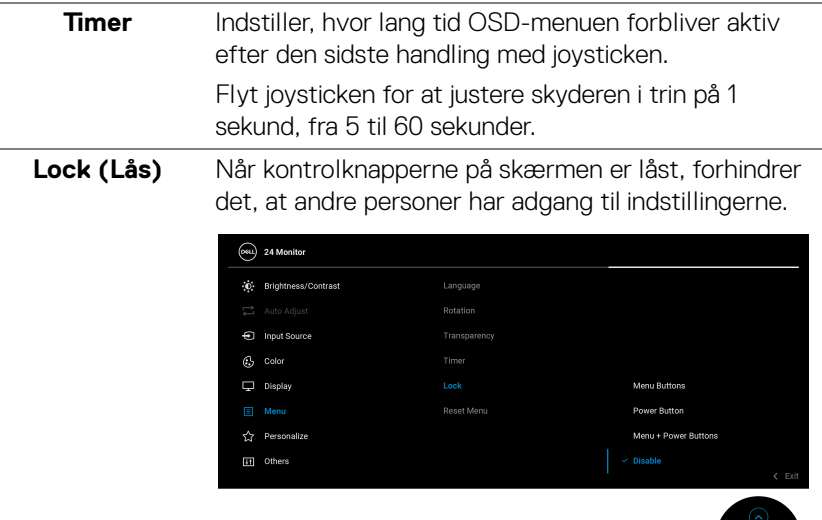

- **Menu Buttons (Menuknapper)**: Alle joystickfunktionerne er låst og brugeren har ikke adgang til dem.
- **Power Button (Tænd/sluk-knap)**: Det er kun Tænd/sluk-knappen der er låst og brugeren har ikke adgang til den.
- **Menu + Power Buttons (Menuknap + Tænd/ sluk-knap)**: Både joysticken og Tænd/slukknappen er låst og brugeren har ikke adgang til dem.

Standard indstillingen er **Disable (Deaktivere)**.

Alternativ låsemetode: Du kan flytte og holde joysticken op/ned/venstre/højre i 4 sekunder for at indstille låsens valgmuligheder via pop up-menuen. Tryk derefter på joysticken for at bekræfte konfigurationen.

**BEMÆRK:** Du oplåser ved at flytte og holde joysticken op/ned/venstre/højre i 4 sekunder, og derefter trykke på joysticken for at bekræfte oplåsningen og lukke pop up-menuen.

DELL

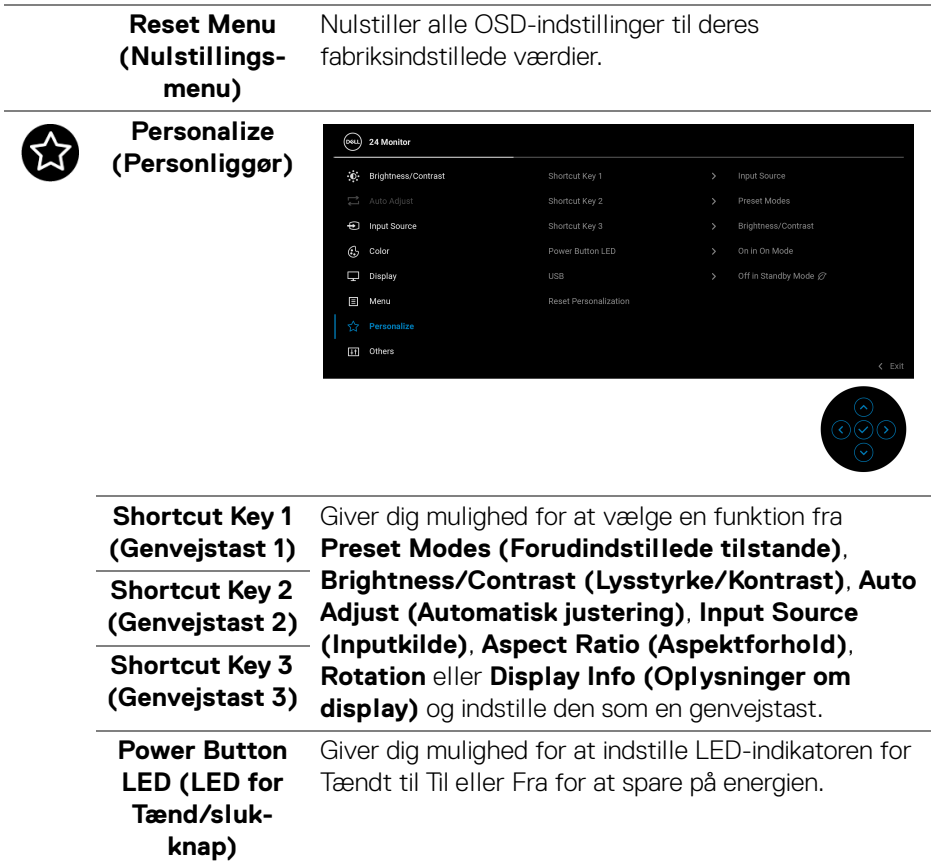

 $($ DELL

**USB** Giver dig mulighed for at aktivere eller deaktivere USB-funktionen når skærmen er i standbytilstand.

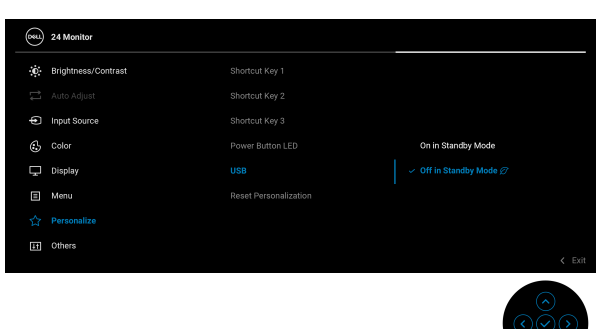

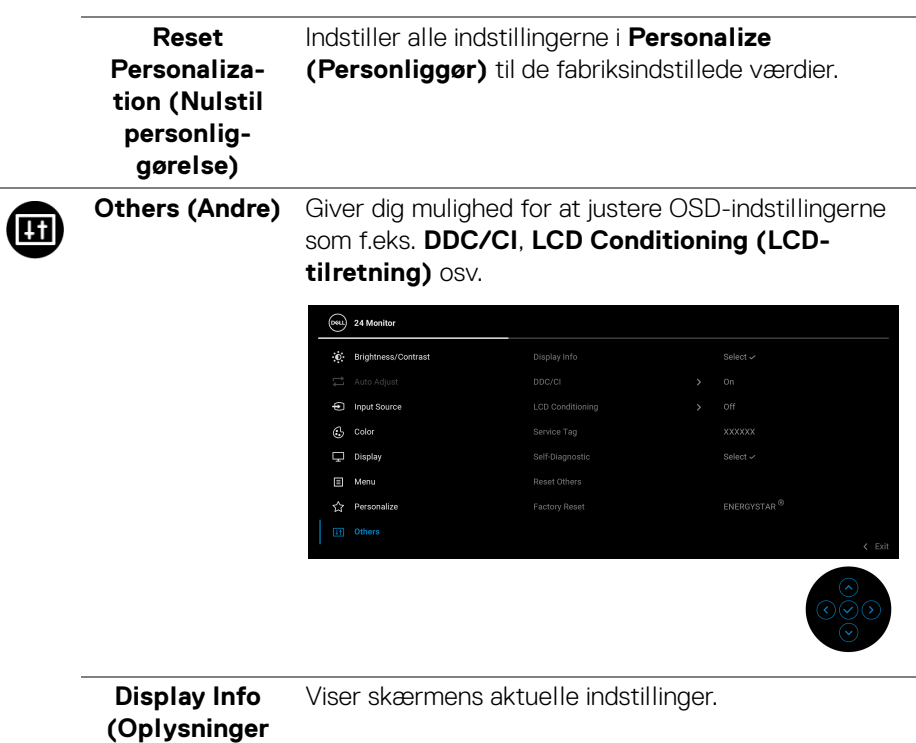

**om display)**

**DDC/CI DDC/CI** (Display Data Channel/Command Interface) giver dig mulighed for at justere skærmens indstillinger med software på computeren. Du kan deaktivere denne funktion ved at vælge **Off (Fra)**.

> Aktiver denne funktion for at få den bedste brugeroplevelse af skærmen og optimal ydeevne.

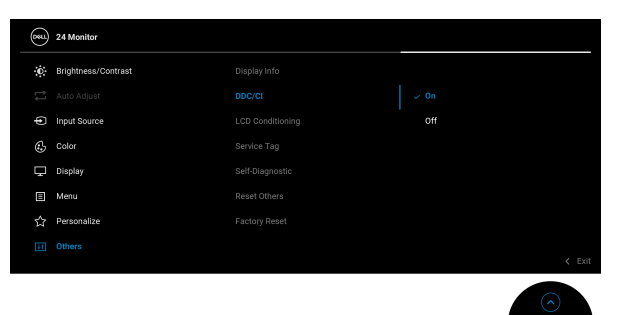

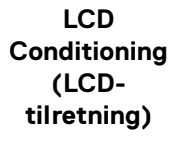

Hjælper med at reducere mindre tilfælde af billedindbrænding. Afhængigt af graden af billedindbrænding, kan det tage et stykke tid at køre programmet. Du kan aktivere denne funktion ved at vælge **On (Til)**.

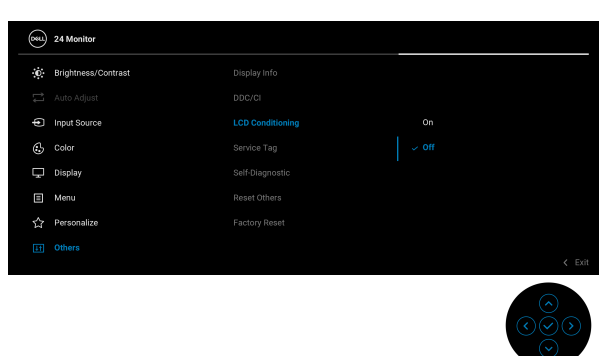

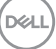

<span id="page-55-0"></span>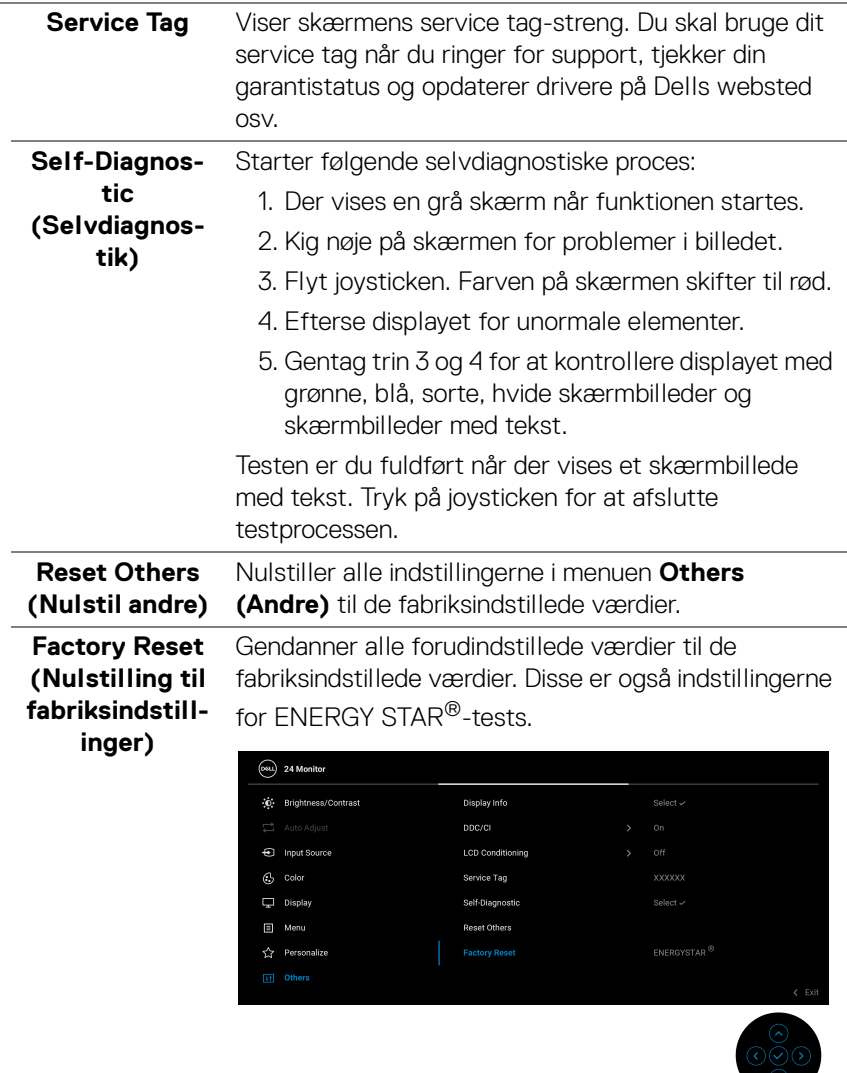

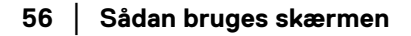

 $($ DELL

#### **OSD-advarselsmeddelelse**

Hvis skærmen ikke understøtter en bestemt opløsningstilstand, vises følgende meddelelse:

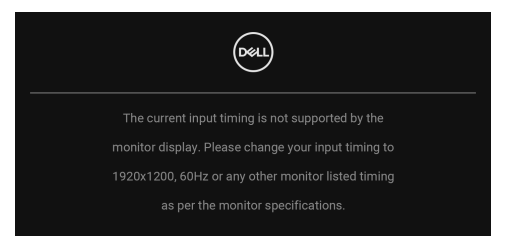

Det betyder, at skærmen ikke kan synkronisere med signalet, den modtager fra computeren. Se [Skærmens specifikationer](#page-13-0) for horisontale og vertikale frekvensområder, der kan håndteres af skærmen. Den anbefalede tilstand er **1920 x 1200**.

Den følgende meddelelse vises inden **DDC/CI**-funktionen deaktiveres:

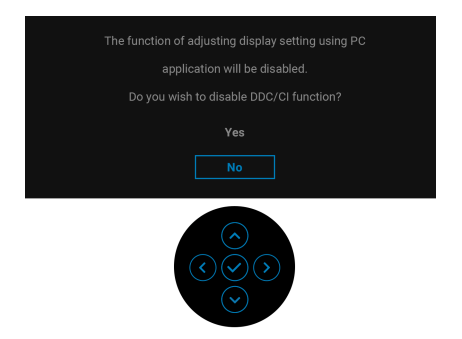

Når du justerer niveauet for **Brightness (Lysstyrke)** over standard niveauet den første gang, vises følgende meddelelse:

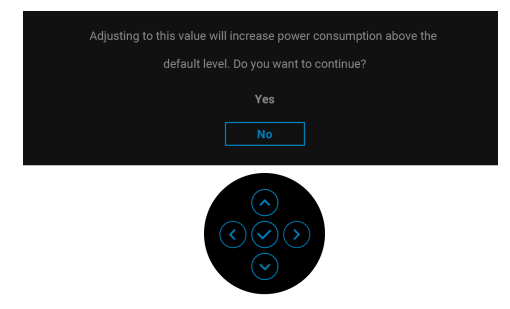

**BEMÆRK: Hvis du vælger Yes (Ja), vises meddelelsen ikke næste gang du ændrer indstillingen Brightness (Lysstyrke).**

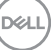

Når du ændrer standard indstillingen **USB** den første gang, vises følgende meddelelse:

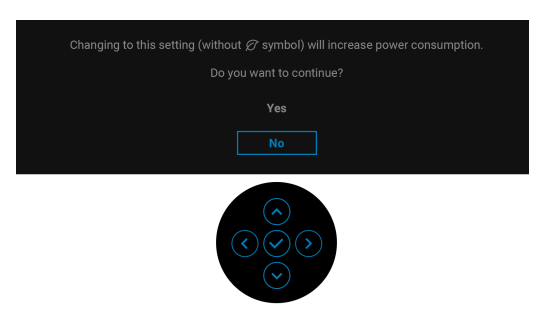

**BEMÆRK: Hvis du vælger Yes (Ja), vises meddelelsen ikke næste gang du ændrer indstillingen USB. Når du udfører en nulstilling til fabriksindstillingerne, vises meddelelsen igen.**

Når skærmen skifter til standbytilstand, vises følgende meddelelse:

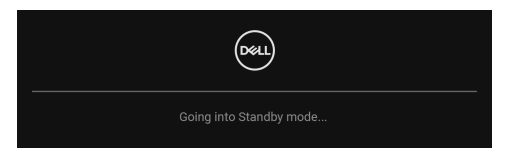

Aktiver computeren og væk skærmen for at give adgang til [OSD](#page-41-1).

Den følgende meddelelse vises inden **Lock (Lås)**-funktionen aktiveres:

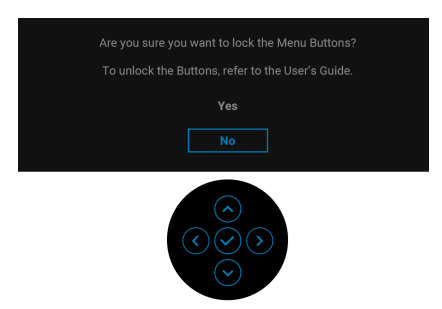

**BEMÆRK: Meddelelsen kan være en smule anderledes, afhængigt af de valgte indstillinger.**

OSD fungerer kun i normal driftstilstand. Hvis du trykker på joysticken under standbytilstand, vises følgende meddelelse, afhængigt af det valgte input:

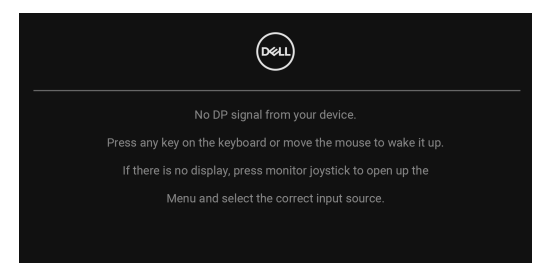

Aktiver computeren og skærmen for at give adgang til [OSD](#page-41-1).

#### **BEMÆRK: Meddelelsen kan være en smule anderledes, afhængigt af det tilsluttede inputsignal.**

Hvis det valgte input er VGA, DVI-D, DisplayPort eller HDMI, og det tilsvarende kabel ikke er tilsluttet, vises følgende meddelelse:

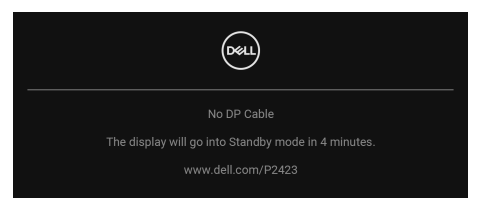

#### **BEMÆRK: Meddelelsen kan være en smule anderledes, afhængigt af det valgte inputsignal.**

Når **Factory Reset (Nulstilling til fabriksindstillinger)** er valgt, vises følgende meddelelse:

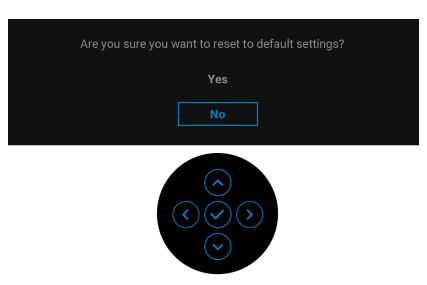

DEL

Hvis du valgte **Yes (Ja)** for at nulstille til standard indstillingen, vises følgende meddelelse:

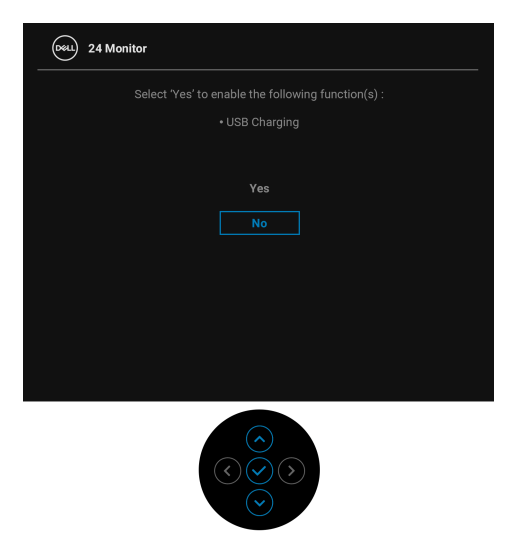

Se [Fejlfinding](#page-65-0) for yderligere oplysninger.

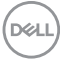

# **Indstilling af maksimal opløsning**

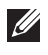

### **BEMÆRK: Trinnene kan være en smule anderledes, afhængigt af, hvilken version af Windows du har.**

Sådan indstilles til skærmens maksimale opløsning:

I Windows 8.1:

- **1.** For Windows 8.1 kan du vælge feltet Skrivebord for at skifte til det klassiske skrivebord.
- **2.** Højreklik på skrivebordet og klik på **Skærmopløsning**.
- **3.** Hvis du har mere end en skærm tilsluttet, skal du vælge **P2423**.
- **4.** Klik på rullemenuen **Skærmopløsning** og vælg **1920 x 1200**.
- **5.** Klik på **OK**.

I Windows 10 og Windows 11:

- **1.** Højreklik på skrivebordet og klik på **Skærmindstillinger**.
- **2.** Hvis du har mere end en skærm tilsluttet, skal du vælge **P2423**.
- **3.** Klik på rullemenuen **Opløsning** og vælg **1920 x 1200**.
- **4.** Klik på **Bevar ændringer**.

Hvis du ikke ser valgmuligheden 1920 x 1200 skal du opdatere din grafikdriver til den seneste version. Afhængigt af, hvilken computer du har, skal du fuldføre en af de følgende procedurer:

Hvis du har en Dell desktop eller laptop:

• Gå til <https://www.dell.com/support>, indtast dit service tag og download den seneste driver for dit grafikkort.

Hvis du bruger en computer, der ikke er fra Dell (laptop eller en desktop):

- Gå til webstedet for support for din computer og download de seneste grafikdrivere.
- Gå til webstedet for dit grafikkort og download de seneste grafikdrivere.

**D**<sup></sup>

# **Sådan bruges vip, drej og lodret forlængelse**

**BEMÆRK: De følgende instruktioner gælder kun for montering af standeren, der blev sendt sammen med din skærm. Hvis du monterer en stander, du købte fra en anden kilde, skal du følge opsætningsinstruktionerne, tilgængelige med den stander.**

#### **Vip, drej**

Når standeren er monteret på skærmen, kan du vippe og dreje skærmen for at finde den mest komfortable visningsvinkel.

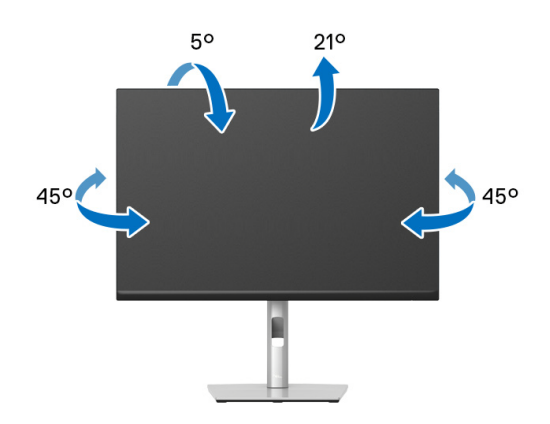

**BEMÆRK: Standeren er ikke installeret på fabrikken inden forsendelse.**

#### <span id="page-61-0"></span>**Lodret forlængelse**

**BEMÆRK: Standeren kan forlænges lodret op til 150 mm. Figuren nedenfor viser, hvordan du forlænger standeren lodret.**

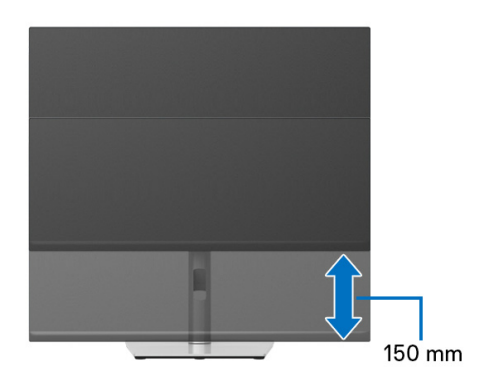

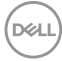

# **Rotation af skærmen**

Inden du roterer skærmen skal du sikre, at skærmen er fuldt ud forlænget i lodret retning ([Lodret forlængelse](#page-61-0)) og helt vippet op, så den nederste kant af skærmen ikke kolliderer med noget.

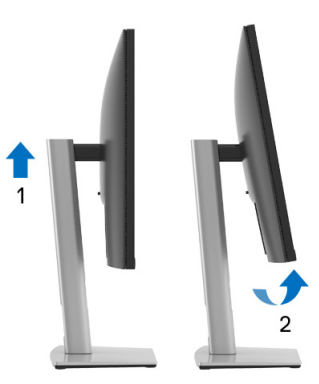

#### **Rotation med uret**

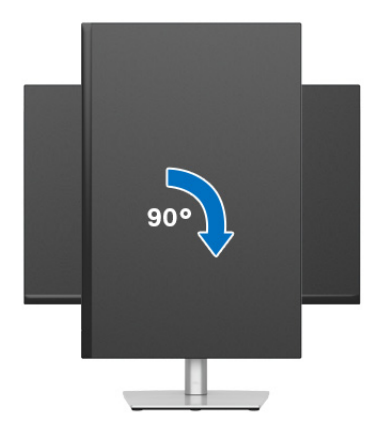

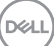

#### **Rotation mod uret**

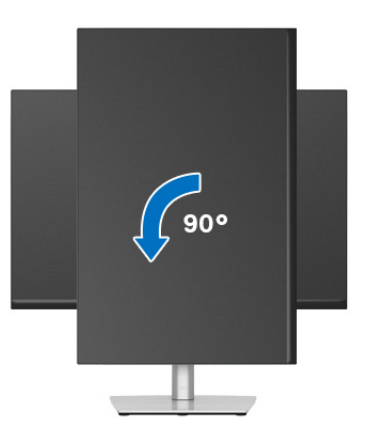

- **BEMÆRK: For at kunne bruge funktionen Skærmrotation (liggende versus stående visning) med din Dell computer, skal du hente en opdateret grafikdriver, der ikke er inkluderet med denne skærm. Du kan downloade grafikdriveren ved at gå til** [www.dell.com/support](https://www.dell.com/support)**, gå til afsnittet Downloads og Videodrivere for de seneste driveropdateringer.**
- **BEMÆRK: I Stående visning-tilstand er det muligt, at du oplever en forringelse af billedet når du bruger grafikintensive programmer (3Dspil osv.).**

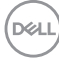

# **Justering af indstillingerne i dit system for rotation af skærm**

Når du har roteret skærmen, skal du fuldføre proceduren nedenfor for at justere dit systems indstillinger for rotation af skærm.

#### **BEMÆRK: Hvis du bruger skærmen med en computer, der ikke er fra Dell, skal du gå til webstedet for din grafikdriver eller webstedet for din computerproducent for oplysninger om rotation af skærmens 'indhold'.**

Sådan justeres indstillingerne for skærmens rotation:

- **1.** Højreklik på skrivebordet og klik på **Egenskaber**.
- **2.** Vælg fanen **Indstillinger** og klik på **Avanceret**.
- **3.** Hvis du har et ATI-grafikkort skal du vælge fanen **Rotation** og indstille for den ønskede rotation.
- **4.** Hvis du har et NVIDIA grafikkort skal du klikke på fanen **NVIDIA**, vælge **NVRotate** i venstre kolonne og derefter vælge den ønskede rotation.
- **5.** Hvis du har et Intel® grafikkort skal du vælge fanen **Intel**, klikke på **Egenskaber for grafik**, vælge fanen **Rotation** og derefter vælge den ønskede rotation.
- **BEMÆRK: Hvis du ikke ser valgmuligheden for rotation, eller hvis den ikke fungerer korrekt, skal du gå til** [www.dell.com/support](https://www.dell.com/support) **og downloade den seneste driver for dit grafikkort.**

**D**<sup></sup>

# <span id="page-65-0"></span>**Fejlfinding**

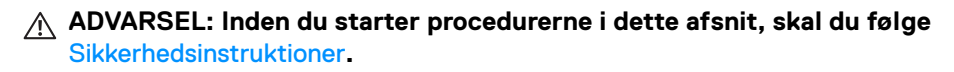

# <span id="page-65-1"></span>**Selvtest**

Din skærm er udstyret med en selvtestfunktion, der giver dig mulighed for at tjekke, om skærmen fungerer korrekt. Hvis din skærm og computer er forbundet korrekt, men skærmbilledet forbliver mørkt, kan du køre skærmens selvtest ved at udføre følgende trin:

- **1.** Sluk for både computeren og skærmen.
- **2.** Frakobl videokablet fra computeren.
- **3.** Tænd for skærmen.

Hvis skærmen ikke kan detektere et videosignal og hvis den fungerer korrekt, vises følgende meddelelse:

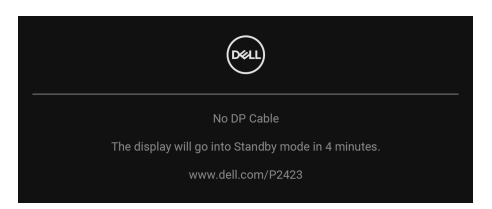

- **BEMÆRK: Meddelelsen kan være en smule anderledes, afhængigt af det tilsluttede inputsignal.**
- 

**BEMÆRK: I selvtest tilstand forbliver LED-indikatoren for Tændt hvid.** 

- **4.** Meddelelsen vises også under normal systemdrift hvis videokablet frakobles eller beskadiges.
- **5.** Sluk for skærmen og tilslut videokablet igen. Tænd derefter for både computeren og skærmen.

Hvis skærmens skærmbillede forbliver tomt efter den forrige procedure, skal du kontrollere din video-controller og computeren, da din skærm fungerer korrekt.

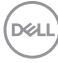

# **Almindelige problemer**

Følgende tabel indeholder generelle oplysninger om almindelige skærmproblemer, du måtte opleve, og deres eventuelle løsninger:

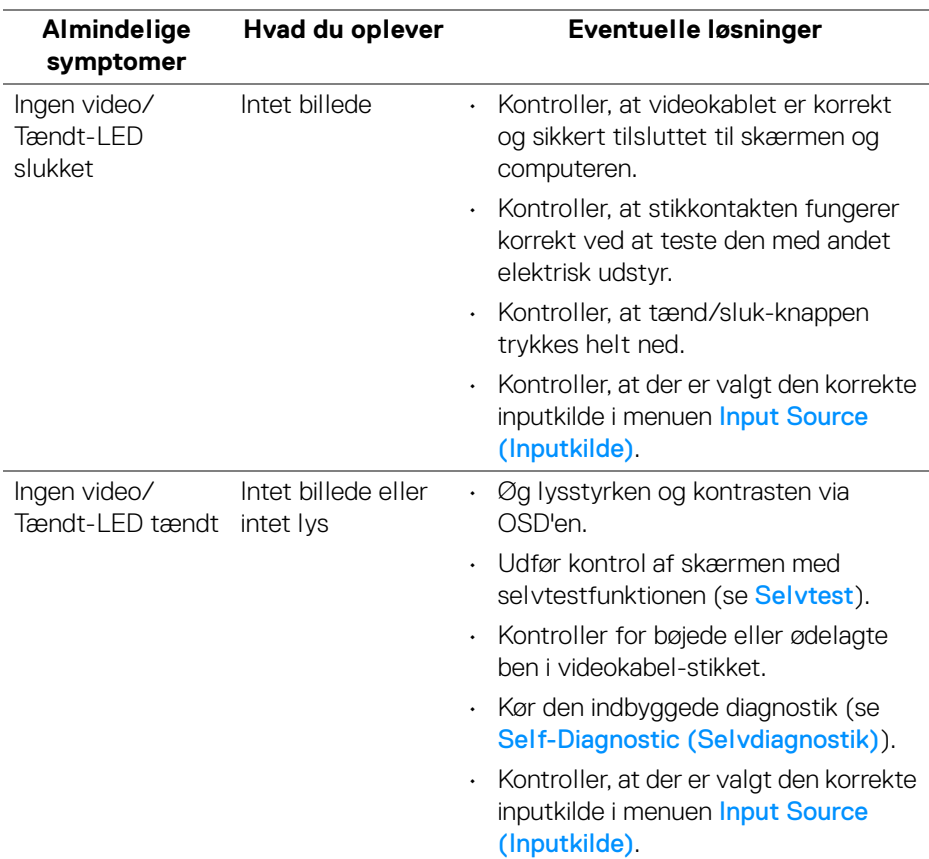

DELI

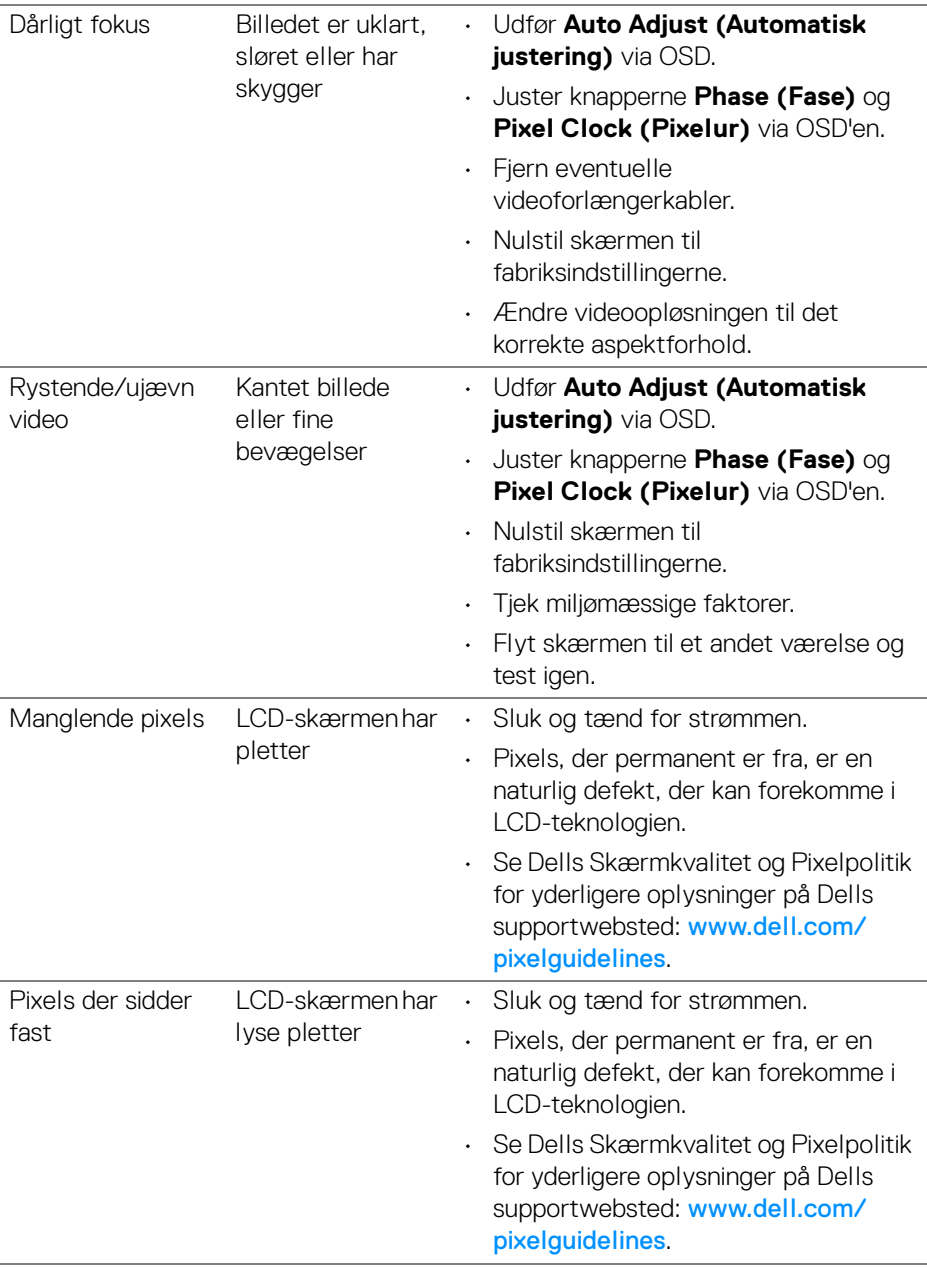

 $($ DELL $)$ 

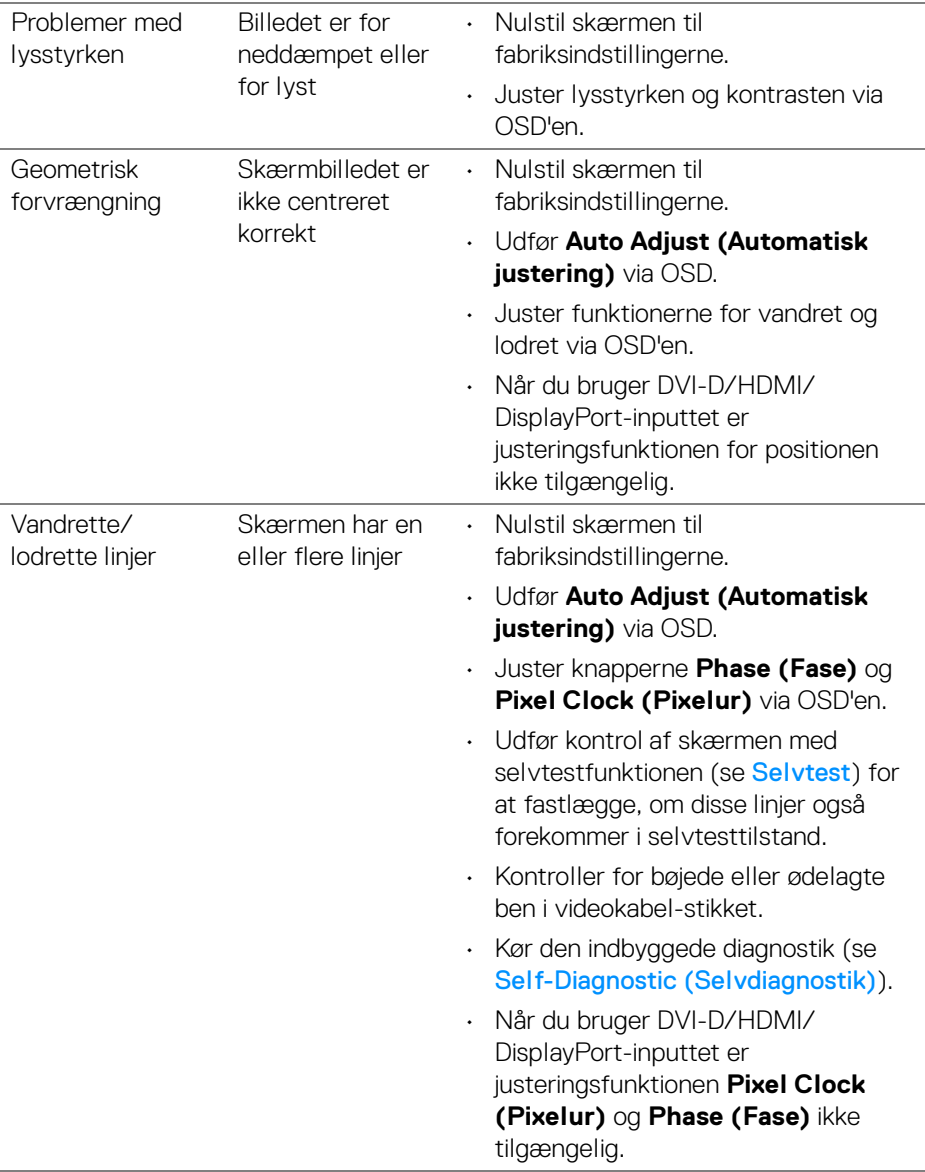

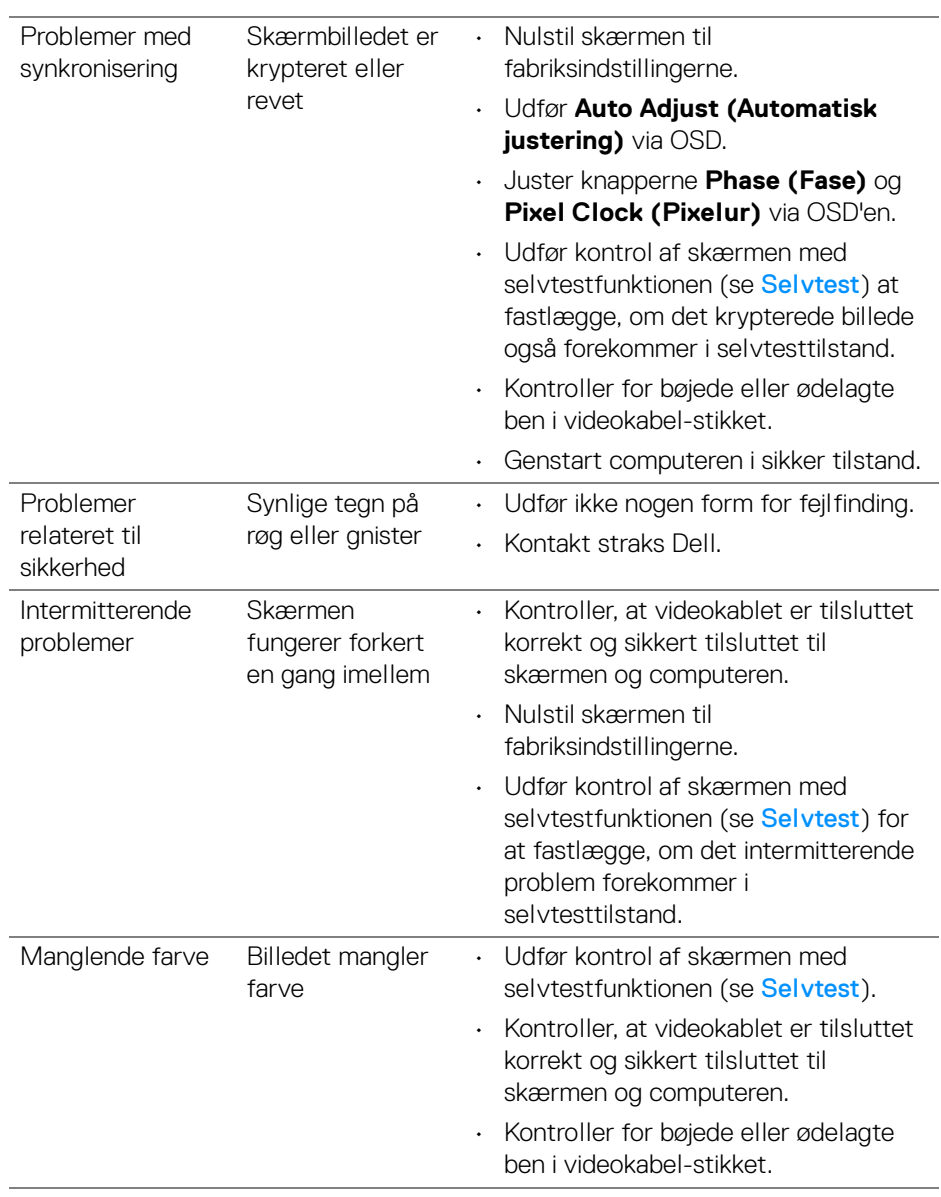

 $(\nvert \text{PEL})$ 

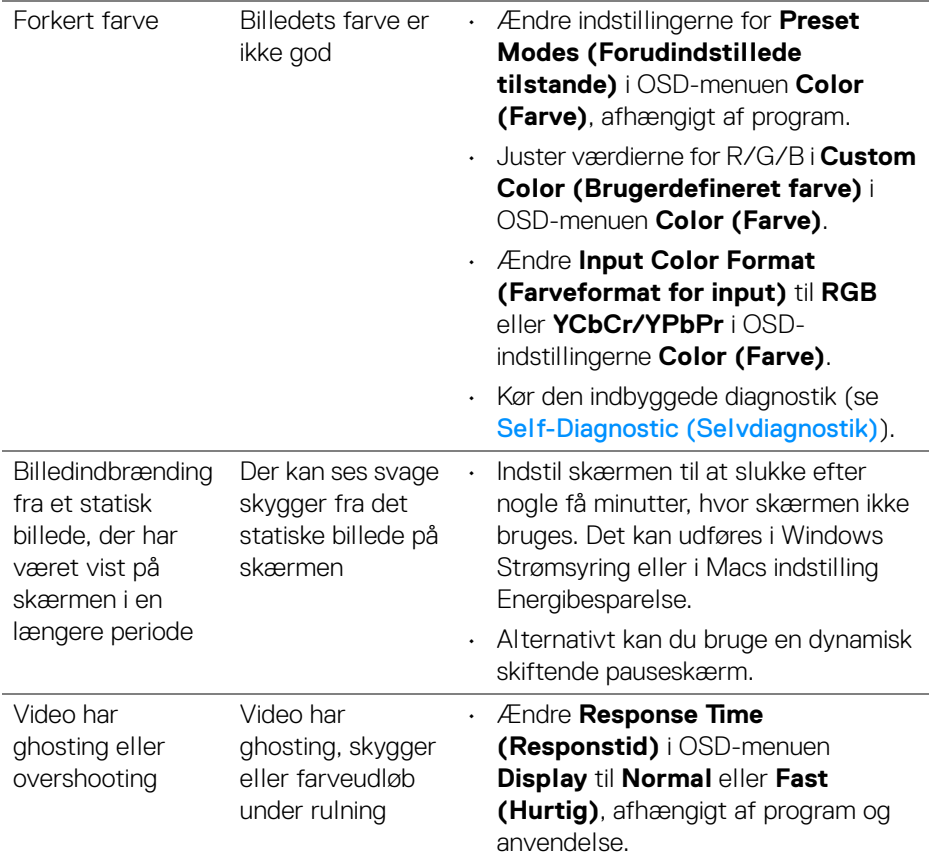

**BEMÆRK: Auto Adjust (Automatisk justering) er kun tilgængelig når du bruger det analoge (VGA)-stik.**

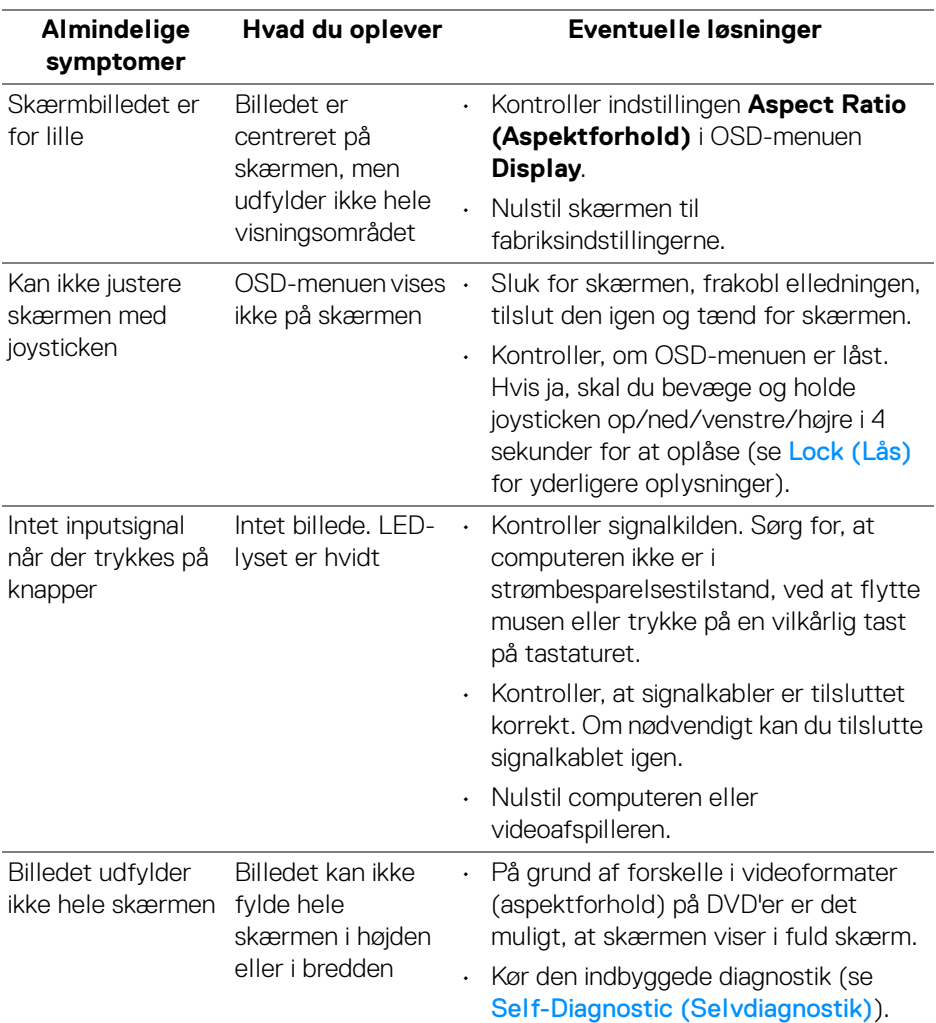

# **Problemer, der er produktspecifikke**

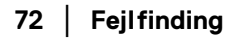

 $(PELL)$
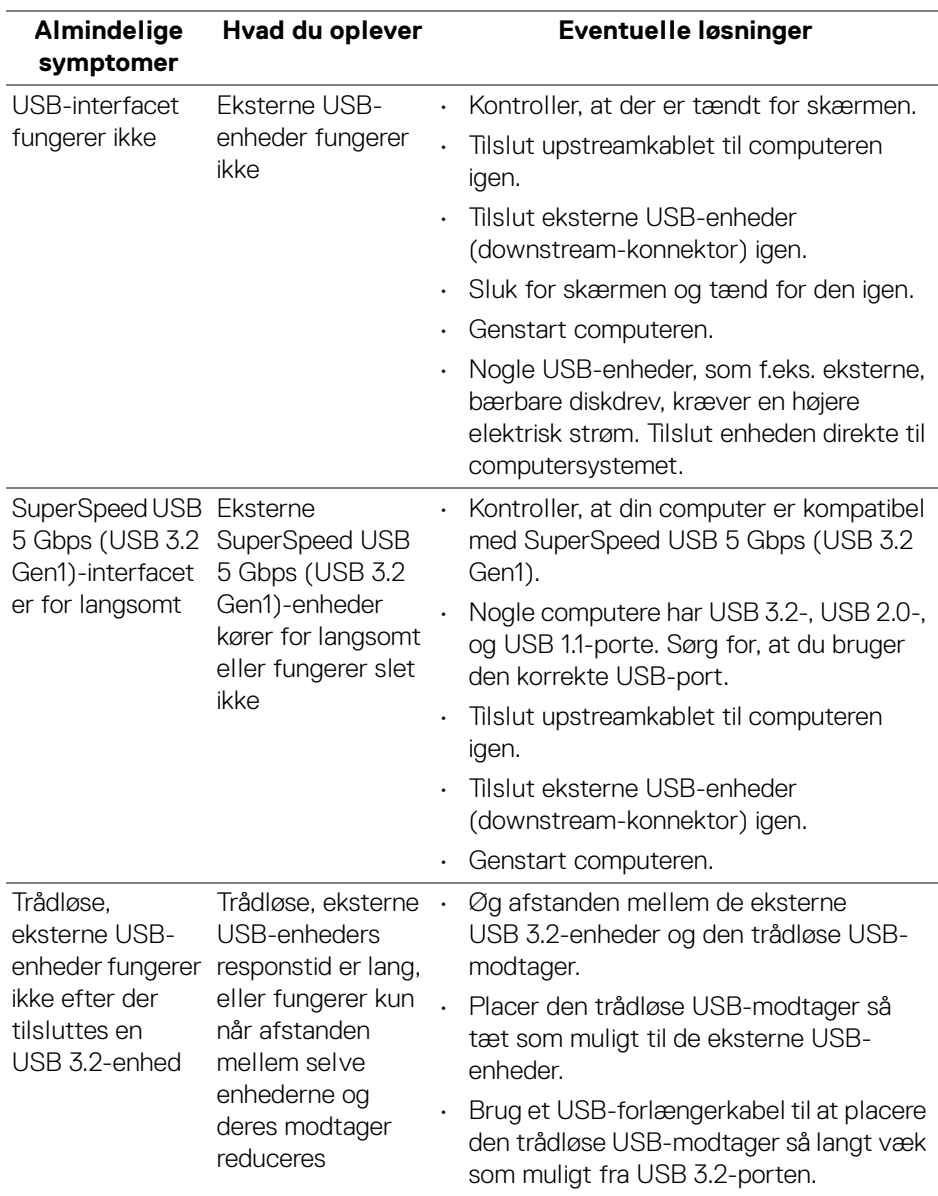

# **Specifikke problemer med Universal Serial Bus (USB)**

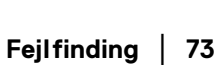

(dell

# **Tillæg**

## **Meddelelser fra FCC (kun i USA) og andre bestemmelser**

For meddelelser og bestemmelser fra FCC henvises til webstedet for overensstemmelse med bestemmelser, der kan findes på [www.dell.com/](https://www.dell.com/regulatory_compliance) [regulatory\\_compliance](https://www.dell.com/regulatory_compliance).

### **Kontakt Dell**

Kunder i USA kan ringe på 800-WWW-DELL (800-999-3355).

**BEMÆRK: Hvis du ikke har en aktiv internetforbindelse, kan du finde kontaktoplysningerne på din faktura, forsendelsespapirer, regning eller i Dells produktkatalog.**

**Dell har flere online og telefonbaserede valgmuligheder for support og service. Tilgængeligheden er forskellig fra land til land og for forskellige produkter, og visse services er muligvis ikke tilgængelige i dit område.** 

- Teknisk hjælp online [www.dell.com/support/monitors](https://www.dell.com/support/monitors)
- Kontakt Dell [www.dell.com/contactdell](https://www.dell.com/contactdell)

#### **EUs database for produkter for energimærkat og produktinformationsark**

**P2423**: <https://eprel.ec.europa.eu/qr/1043228>

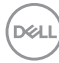